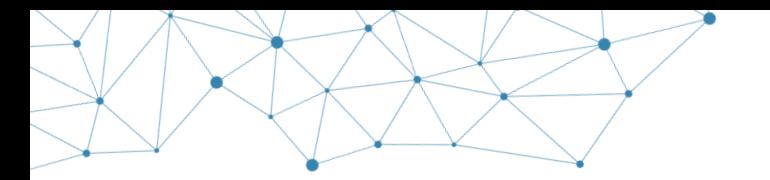

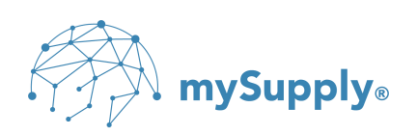

# **Owner: mySupply ApS**

**Project: VAX 360**

- **Title: VAX Transfer**
- **Subject:** Installation Guideline

This document contains technical specifications and installation guide for VAX Transfer which is used for transferring documents to/from VAX360.

Version: 1.1

© Copyright 2023 mySupply ApS. Alle rettigheder forbeholdes.

Enhver gengivelse eller anvendelse af dette dokument eller dele deraf er uanset formål,

ikke tilladt uden forudgående skriftlig tilladelse fra mySupply ApS

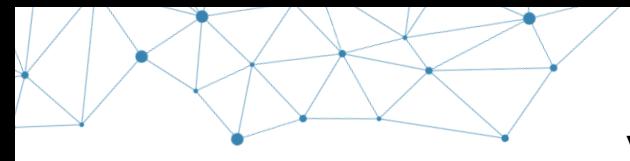

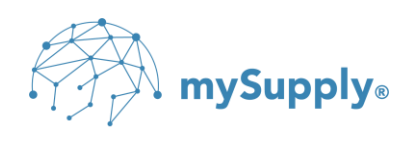

# **1. Document information**

## **2. Revision history**

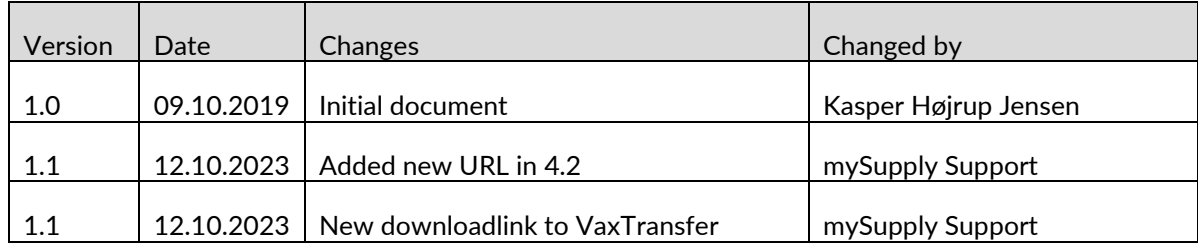

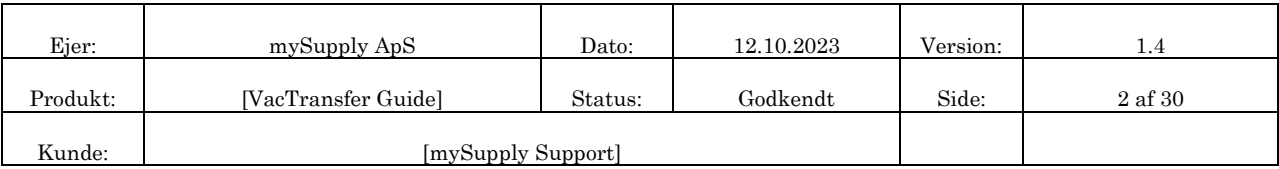

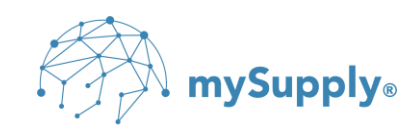

# 3. Table of Contents

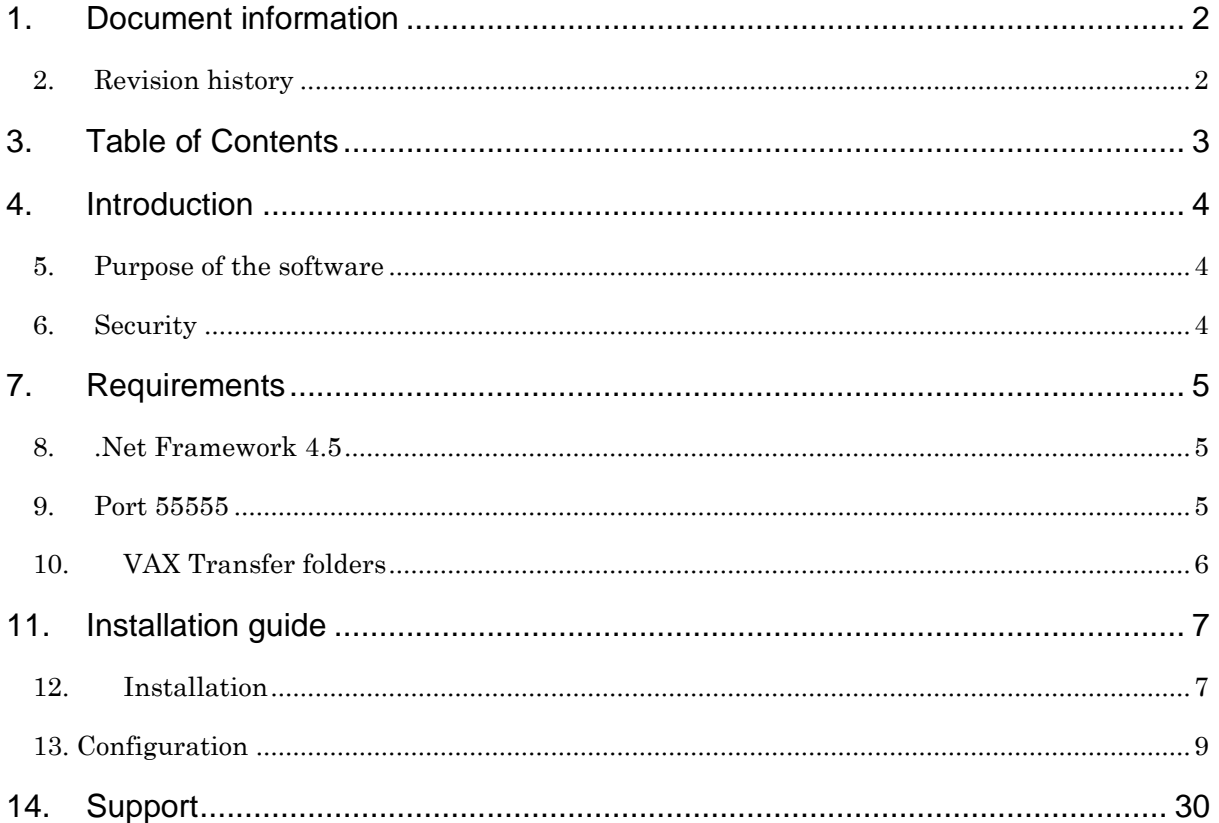

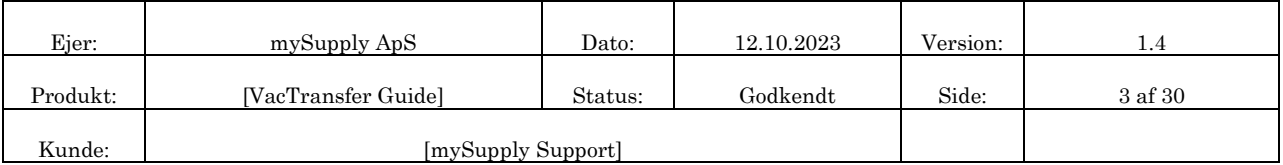

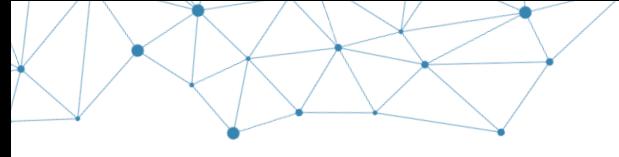

<sup>∖</sup> mySupply<sub>◎</sub>

# **4. Introduction**

## **5. Purpose of the software**

VAX Transfer is used as a client tool for exchanging electronic documents to/from VAX 360 platform. VAX Transfer can be used both for manual and scheduled upload and/or download of documents to/from VAX 360.

## **6. Security**

The VAX Transfer software uses HTTPS (Hypertext Transfer Protocol Secure) as communication protocol to ensure the integrity and confidentiality of the data in the transfer between VAX Transfer and VAX 360. Data sent with HTTPS is secured via the Transport Layer Security (TLS) protocol. This provides protection in three crucial areas:

**Encryption:** The data gets encrypted so that it is protected against electronic eavesdropping.

**Data integrity:** Data cannot be altered or destroyed within the transfer, neither consciously nor unconsciously.

**Authentication:** User login proves that the VAX Transfer client is communicating with the corresponding VAX 360 platform.

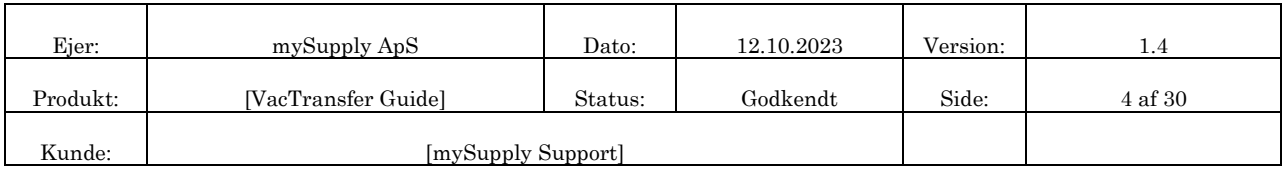

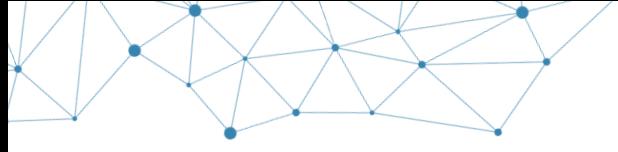

.

### **VAX Transfer Client Service**

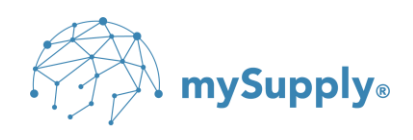

# **7. Requirements**

The following describes the requirements for installing and configuring the VAX Transfer client

## **8. .Net Framework 4.5**

Installation of VAX Transfer requires that Microsoft .Net Framework 4.5 is installed on the machine where the VAX Transfer client is going to be installed.

 $\mathcal{L}$ TIP: .Net Framework 4.5 can be downloaded from Microsoft's official webpage <https://www.microsoft.com/en-US/download/details.aspx?id=30653>

 $\mathbb{W}\times\mathbb{R}$  NB: Microsoft .Net Framework 4.5 is not supported in Windows Server 2003 and in

Windows XP. VAX Transfer cannot be installed on devices that uses these operating systems.

## **9. Port 55555**

Configuration of VAX Transfer requires that port **55555** is open for outbound traffic in the firewall. It is not necessary to open port **55555** or other inbound communication ports to install VAX Transfer.

 $\mathscr{L}$  TIP: To test if port 55555 is open for outbound traffic, http://portquiz.net: 55555 can be used.

**VAX360 – 01 - for agreement numbers starting with '1'**

**EXTIP: VAX Transfer is using<https://vax01.vax360.dk:55555/VaxTransfer/upload> for** uploading documents to VAX 360.

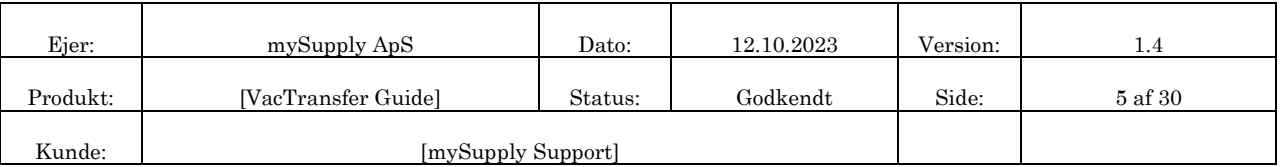

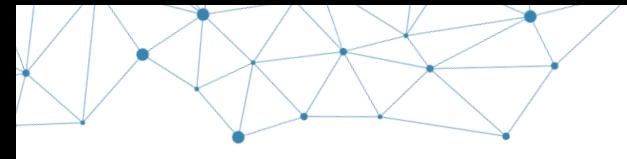

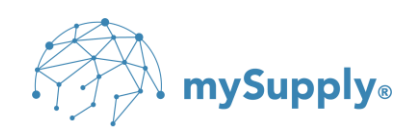

*<u></u>* **TIP: VAX Transfer is using<https://vax01.vax360.dk:55555/VaxTransfer/download> for** downloading documents from VAX 360.

#### **VAX360 – 03 - for agreement numbers starting with '3'**

**EXALLET TIP: VAX Transfer is using<https://vax03.vax360.dk:55555/VaxTransfer/upload> for** uploading documents to VAX 360.

*<u></u>* **TIP: VAX Transfer is using<https://vax03.vax360.dk:55555/VaxTransfer/download> for** downloading documents from VAX 360.

## **10. VAX Transfer folders**

Configuration of VAX Transfer requires that folders for document exchange to/from VAX 360 has been created.

The following five folders can be relevant to create before installing VAX Transfer, depending on what kind of document exchange the solution includes:

**Download**: Documents received from VAX 360.

**Upload**: Documents sent to VAX 360.

**Manual**: Documents sent to VAX 360 but manually processed in VAX 360.

**Attachment**: Attachments that are manually linked to the invoice/credit note before sending.

**Archive** – Archiving/backup of sent documents.

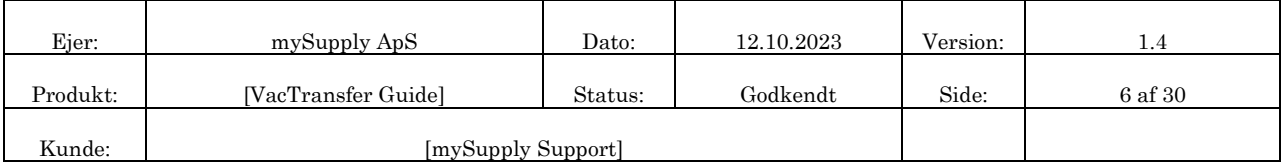

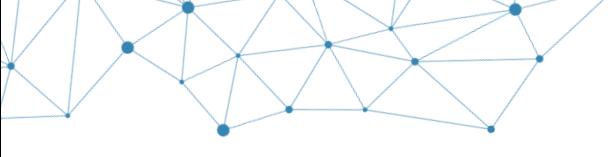

mySupply®

# **11. Installation guide**

The VAX Transfer installation file will usually be provided by mySupply by mail.

Alternatively, the VAX Transfer installation file can be downloaded from the following link: <https://mysupply.dk/en/support/>

mySupply will provide the relevant VAX Transfer login credentials, needed when configuring the VAX Transfer client.

## **12. Installation**

Double click on the installation file to start the installation.

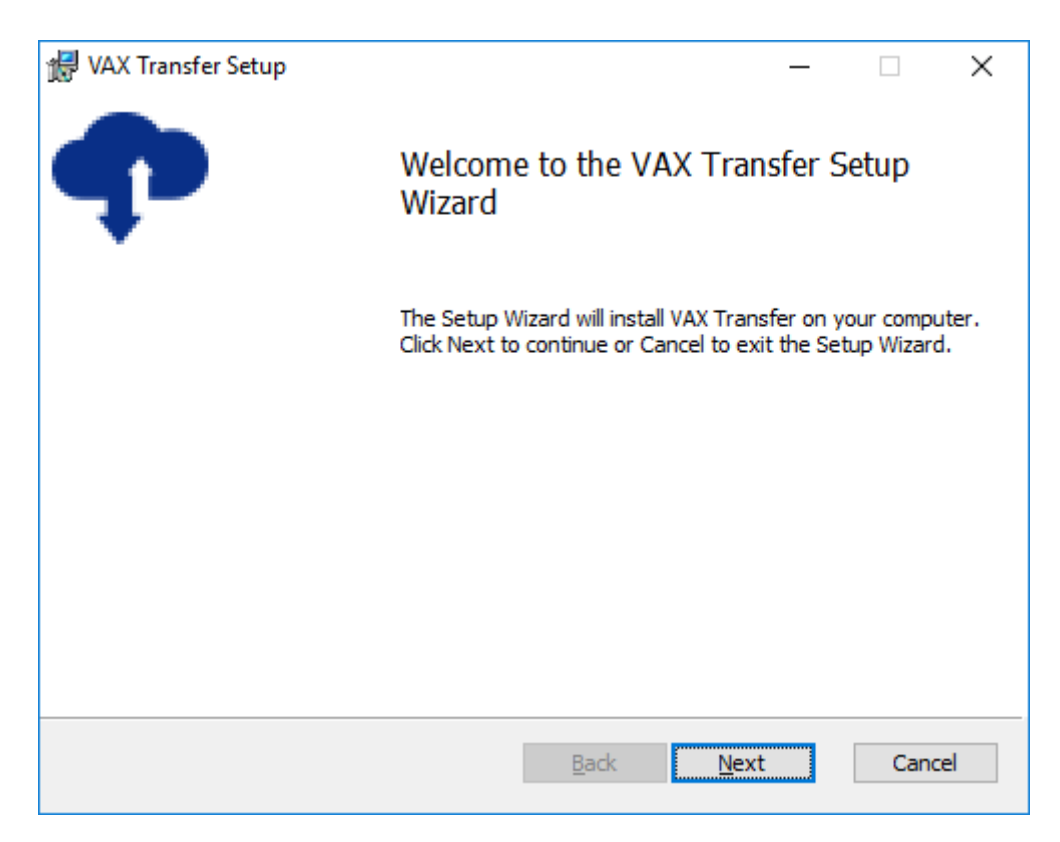

### Click Next

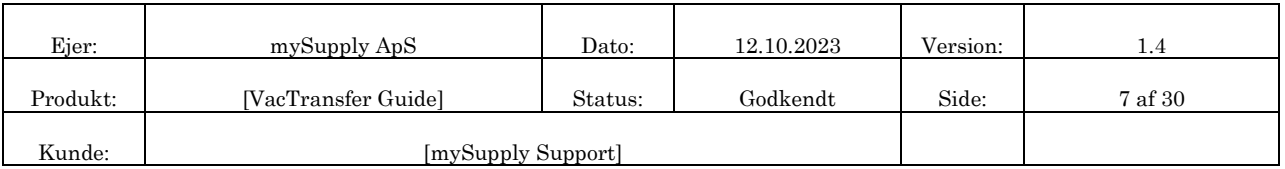

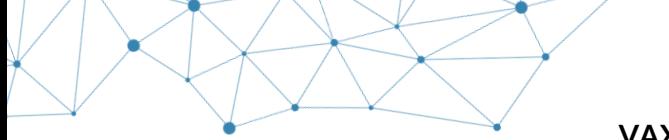

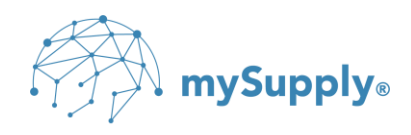

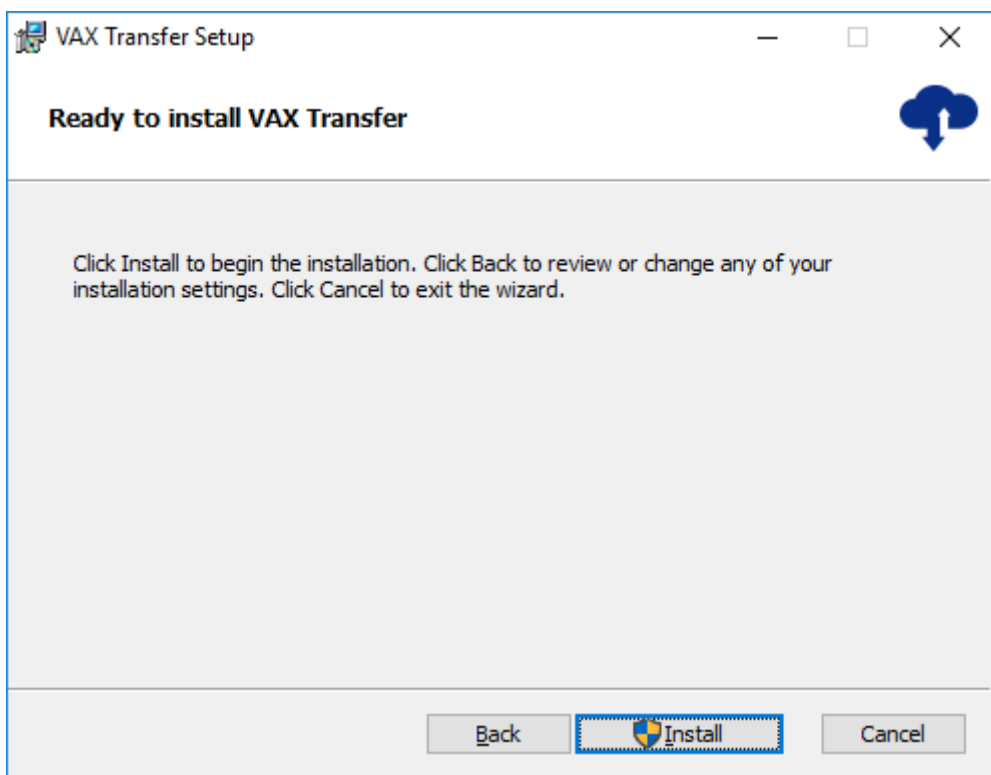

## Click Install

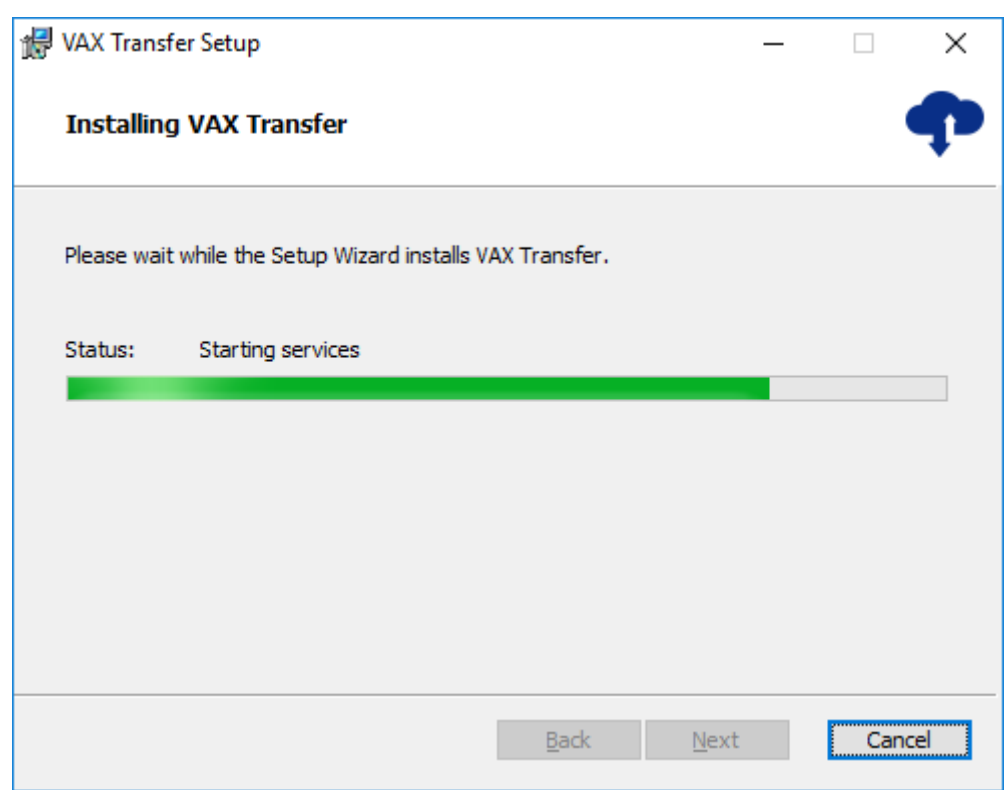

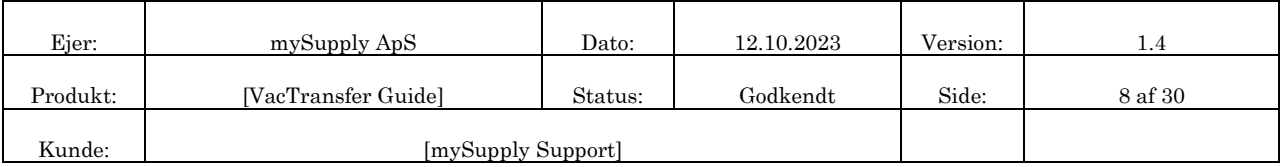

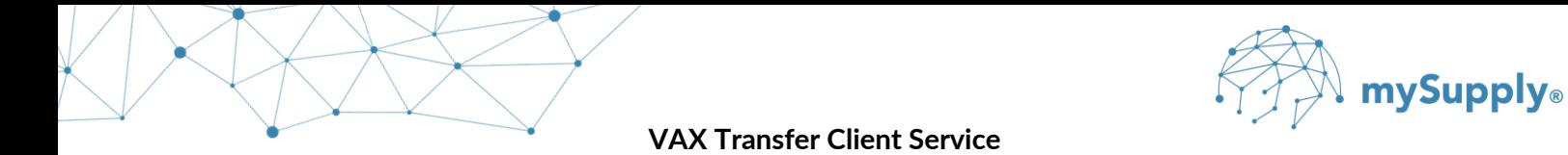

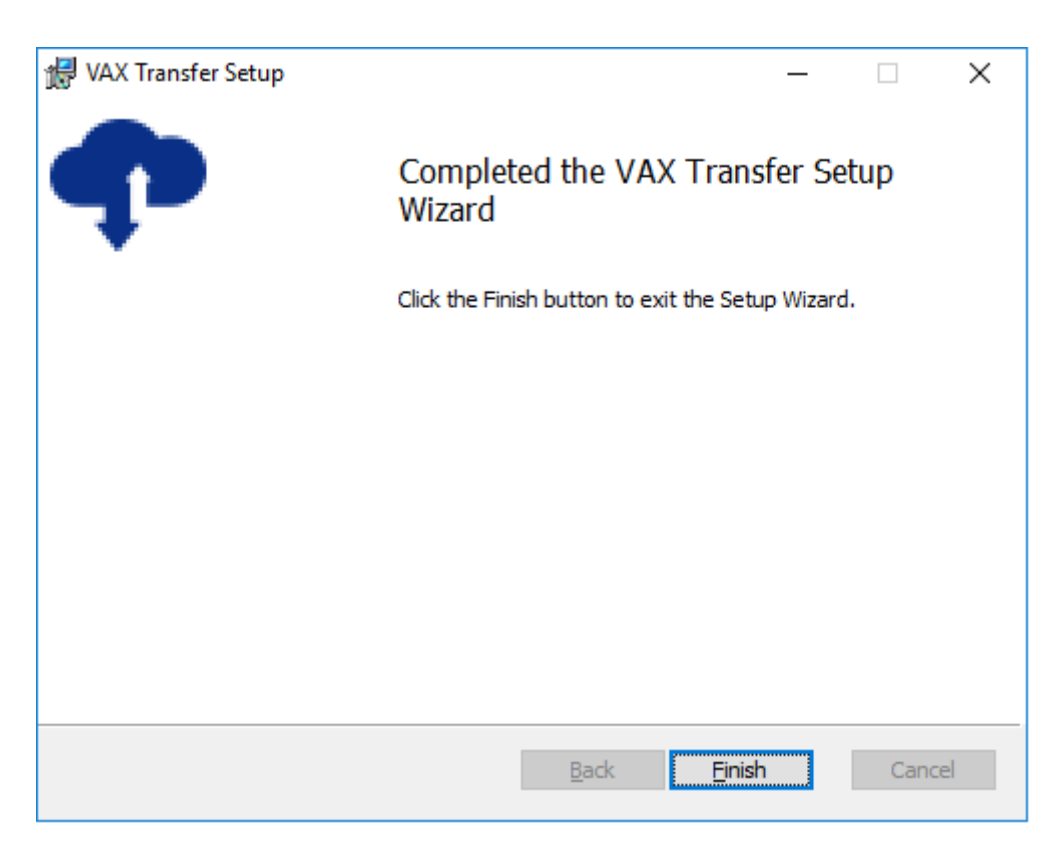

Click Finish

VAX Transfer is now installed.

## **13. Configuration**

 $\mathbb{W}\times\mathbb{R}$  NB: It is recommended that you create a separate Windows user account for "VAX

Transfer Service", that can run the VAX Transfer service.

 $\mathbb{W}\times\mathbb{R}$  NB: The VAX Transfer Service Account user must be a member of the Local

Administrator Group, and make sure that the user has read, write and delete privileges for the folders that are used in the VAX Transfer client.

The VAX Transfer service is assigned to a service account as following:

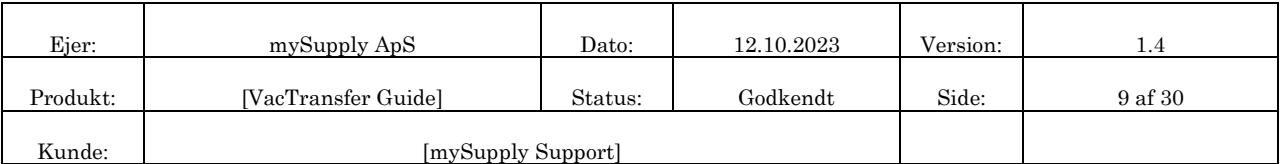

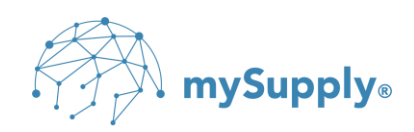

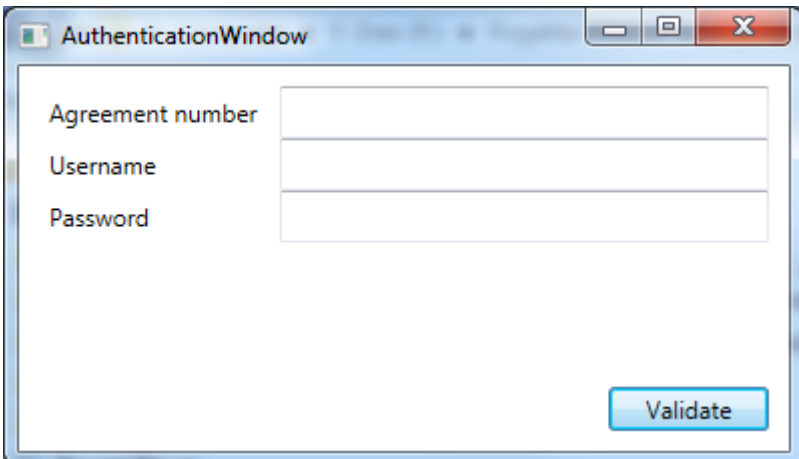

Close the 'Authentication' window

Click Start → Run → Services → Enter

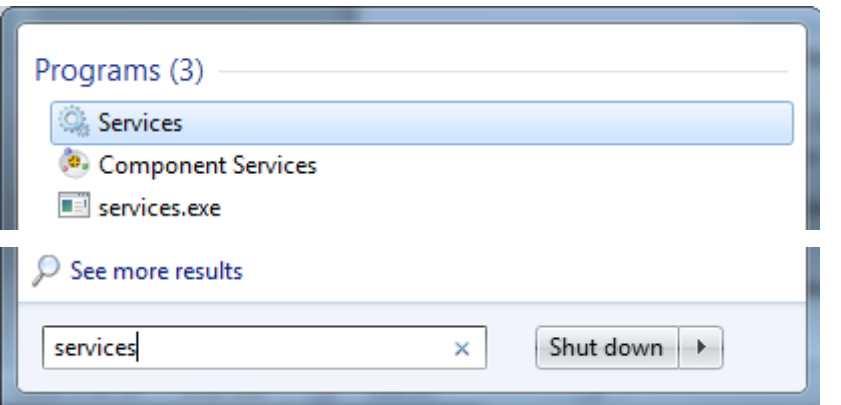

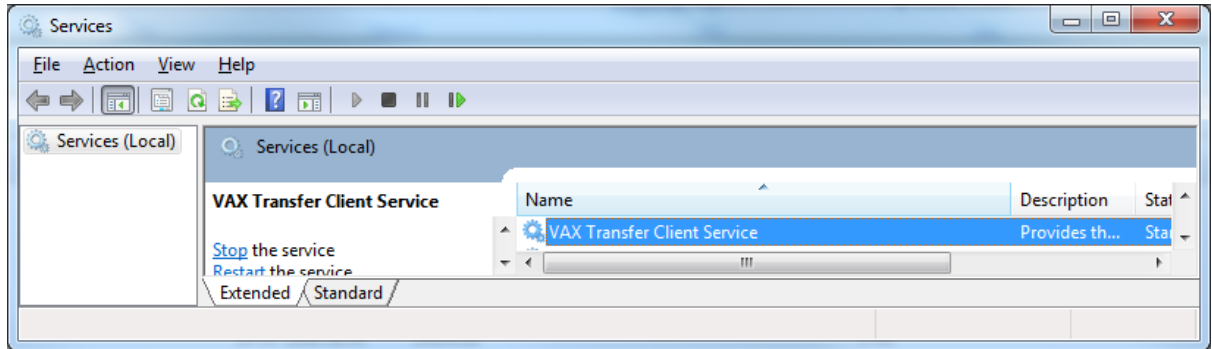

Double click on the VAX Transfer Client Service

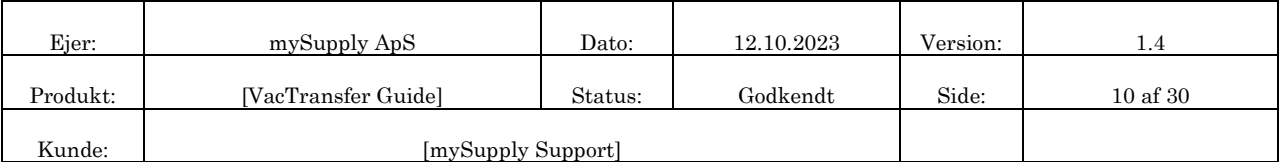

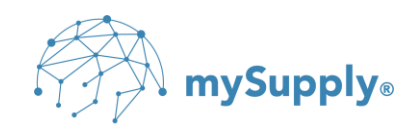

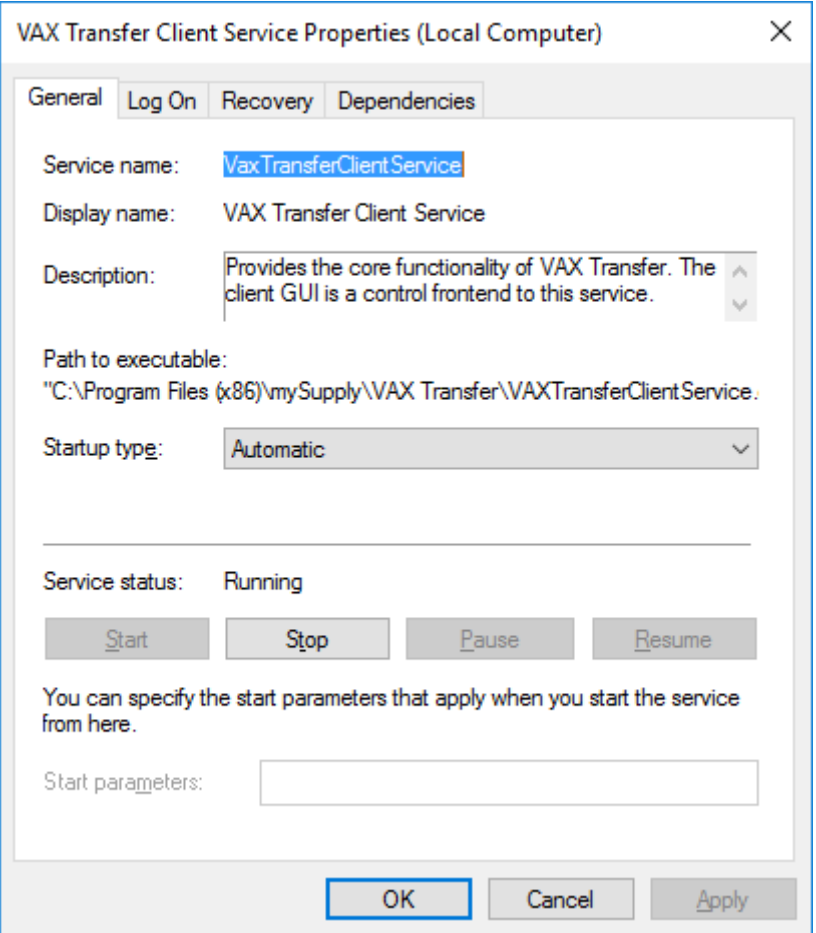

Under the 'General' tab, change the startup type to Automatic.

Then select the 'Log On' tab.

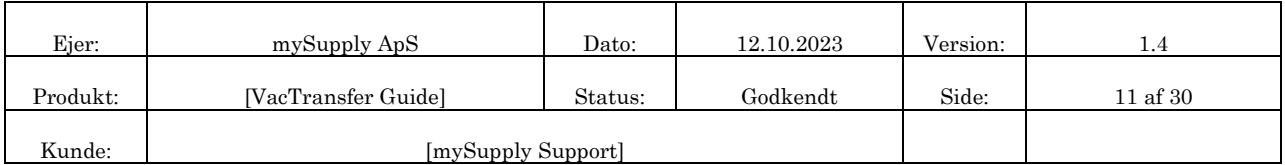

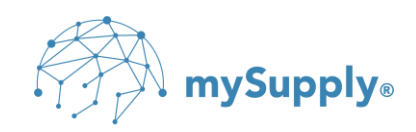

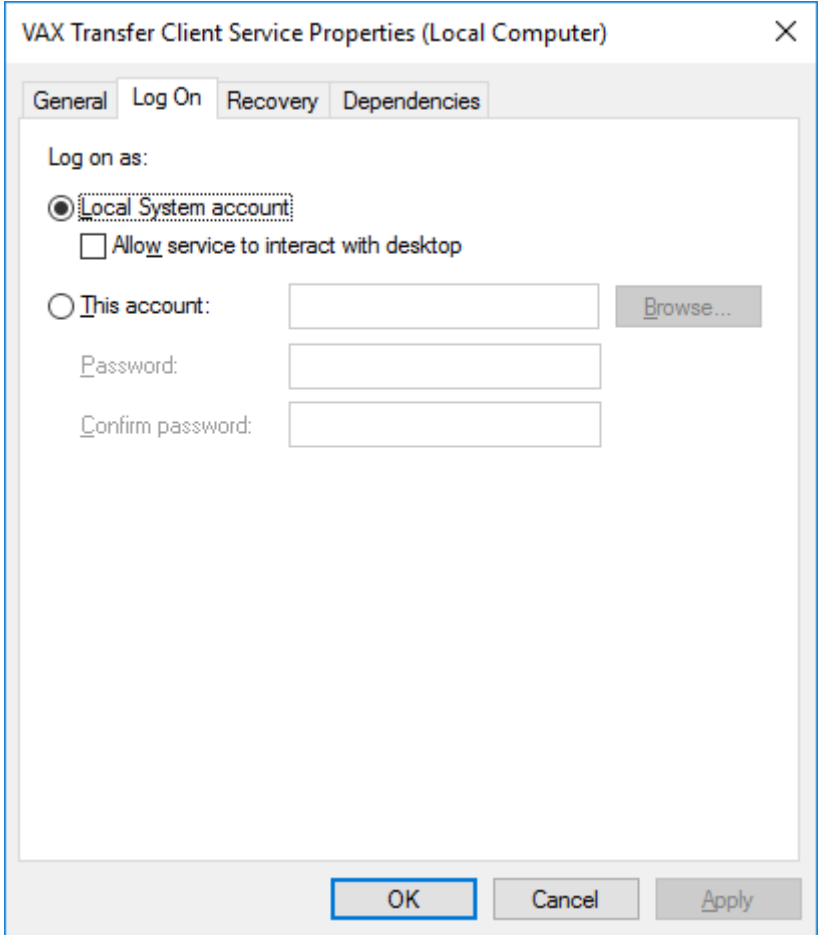

Mark 'This account'

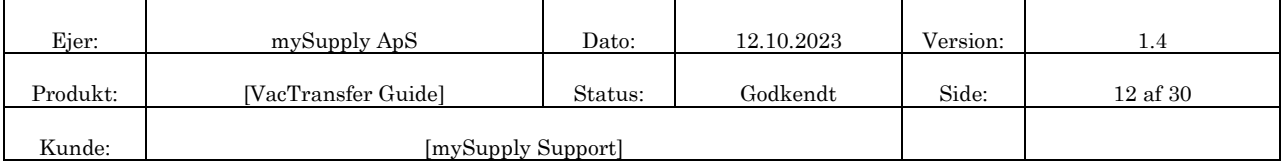

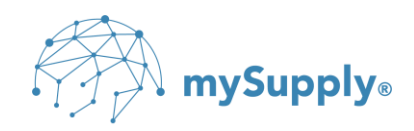

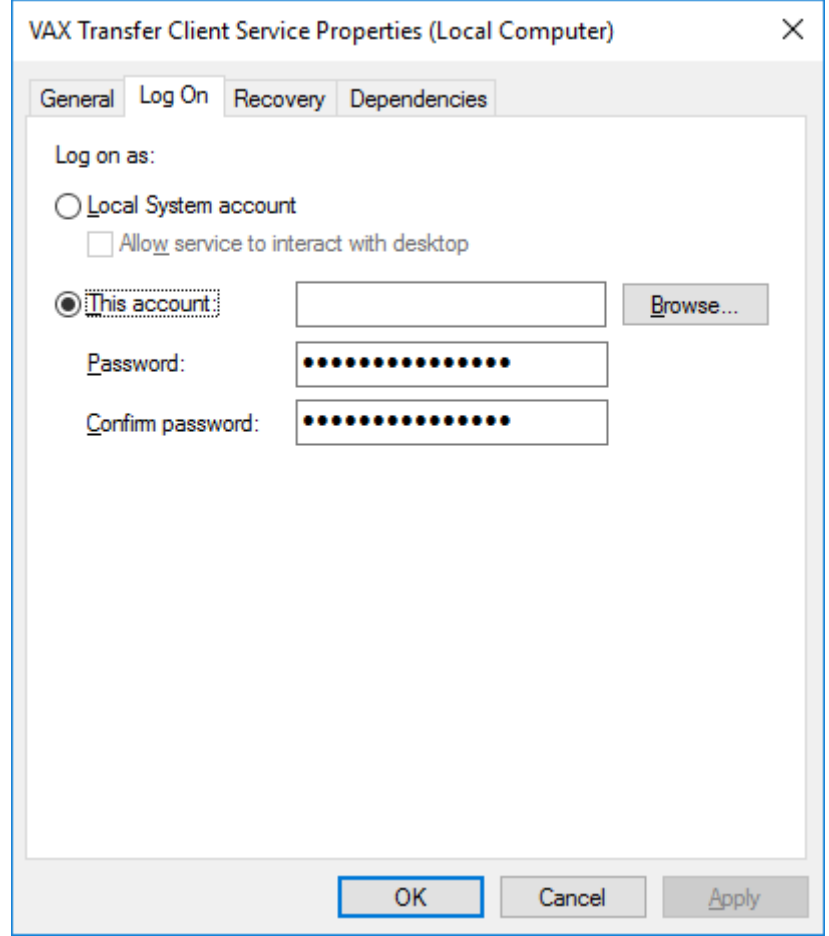

Click Browse…

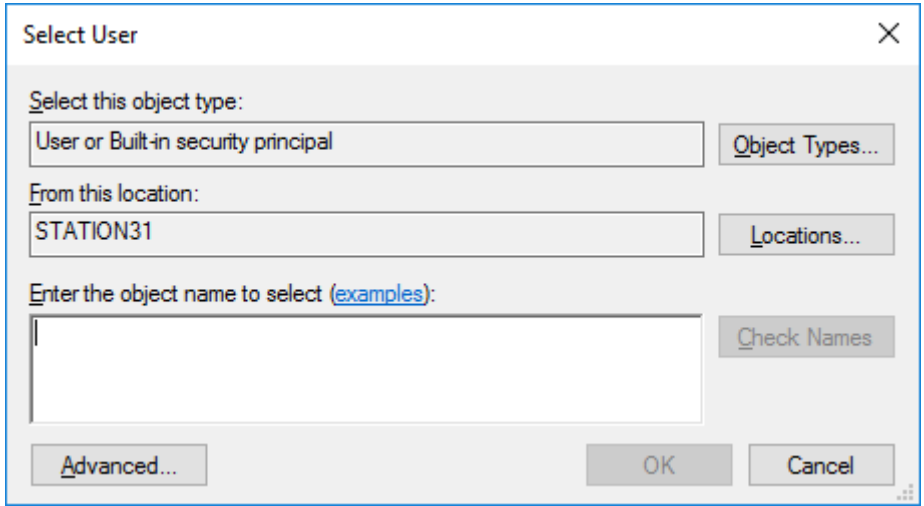

Click Advanced…

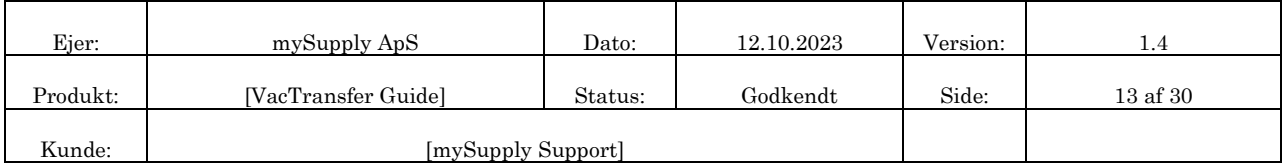

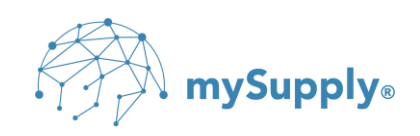

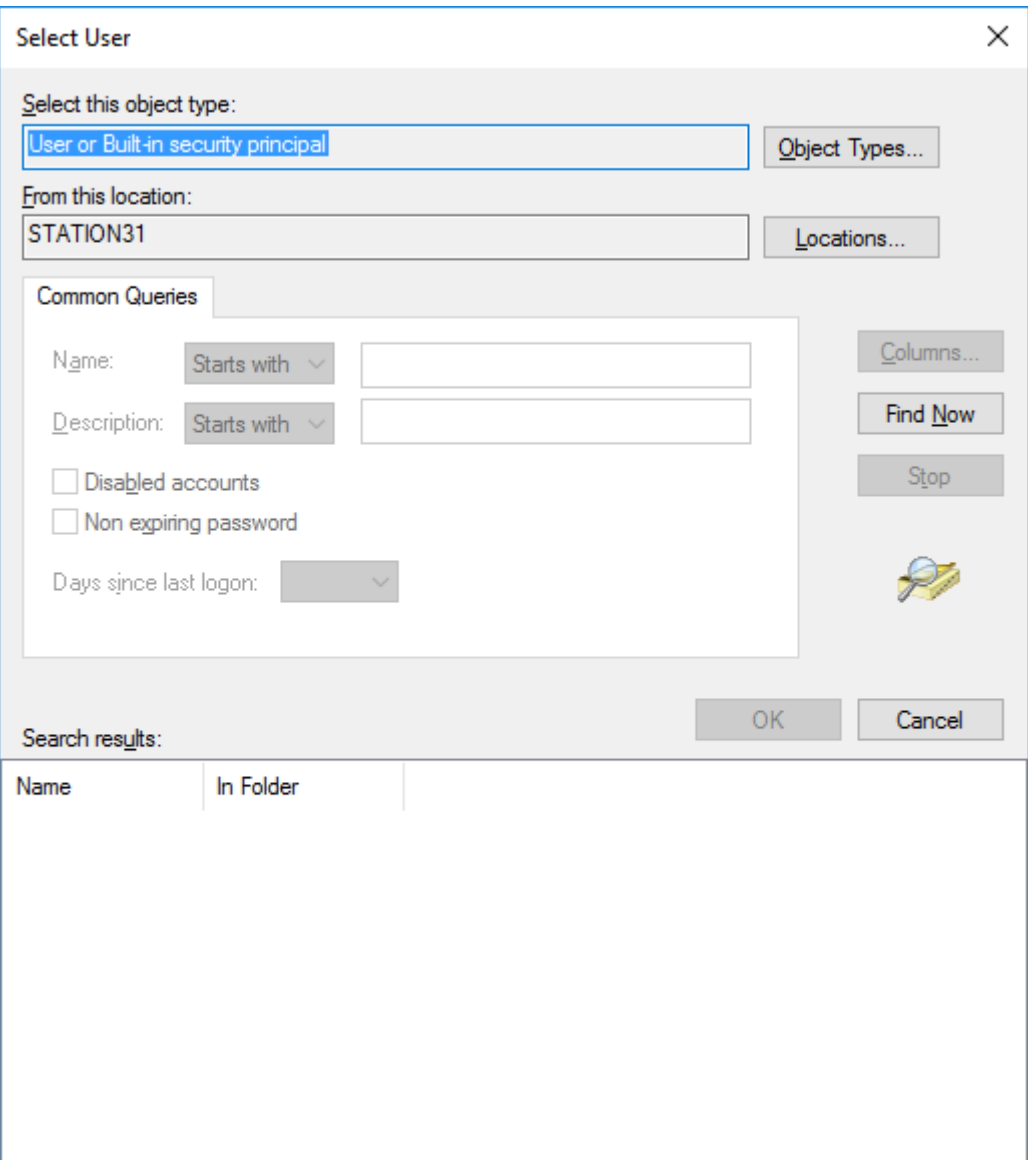

Click Find Now

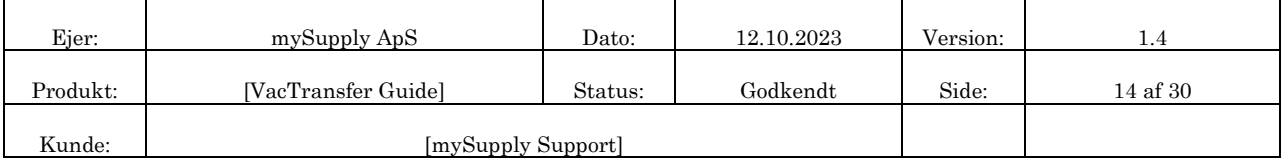

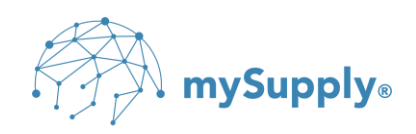

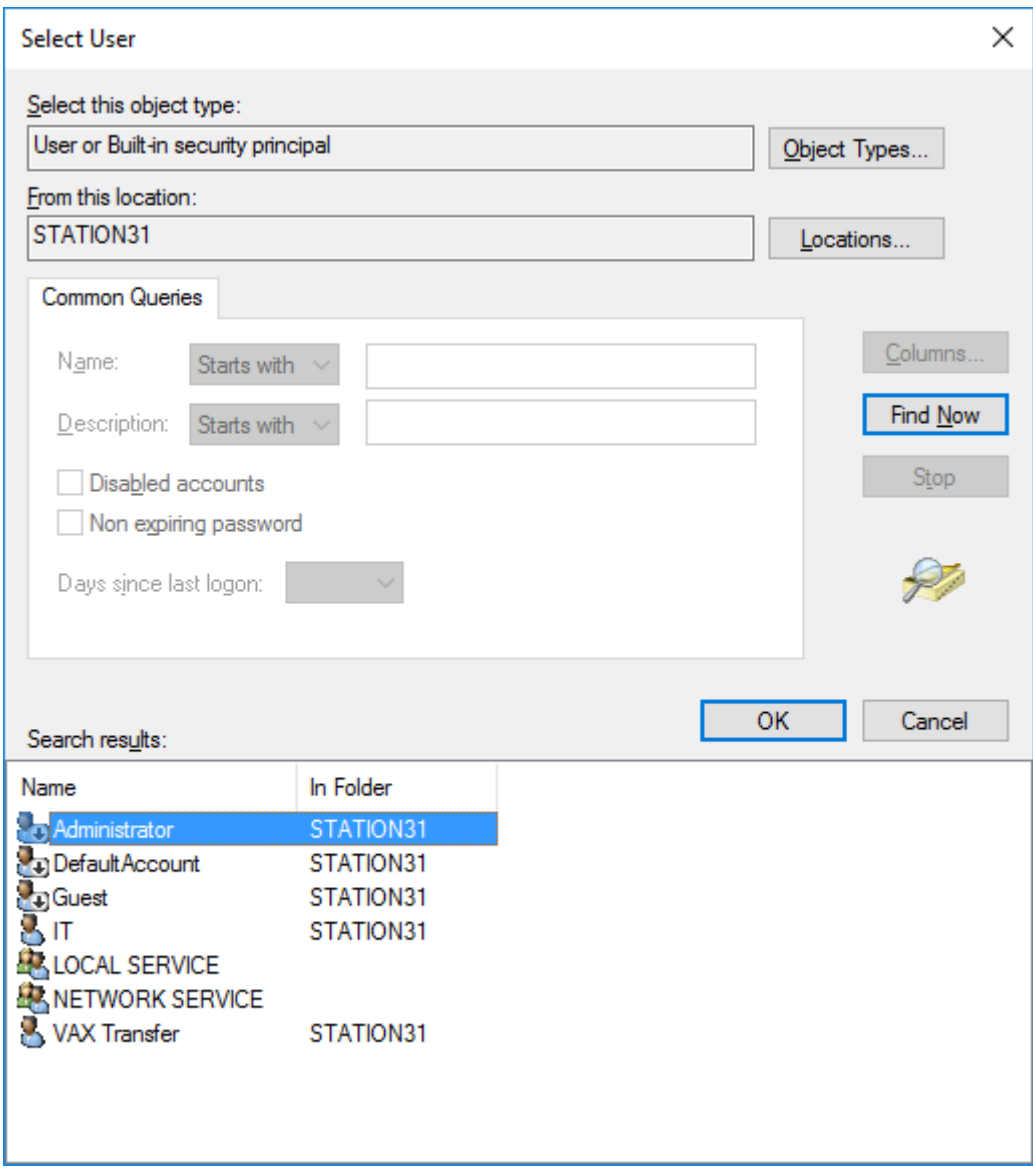

Double click on VAX Transfer (or the name of the account that you have created to run the service).

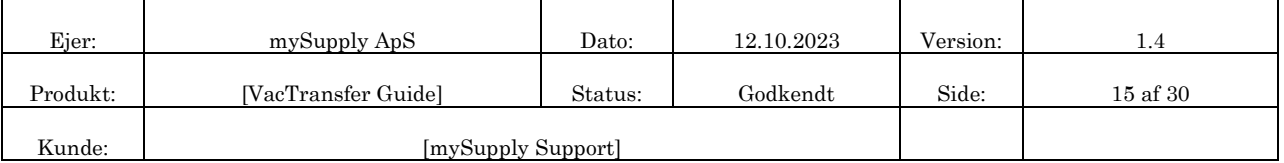

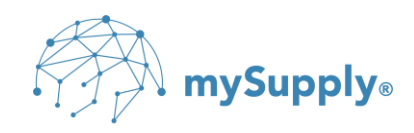

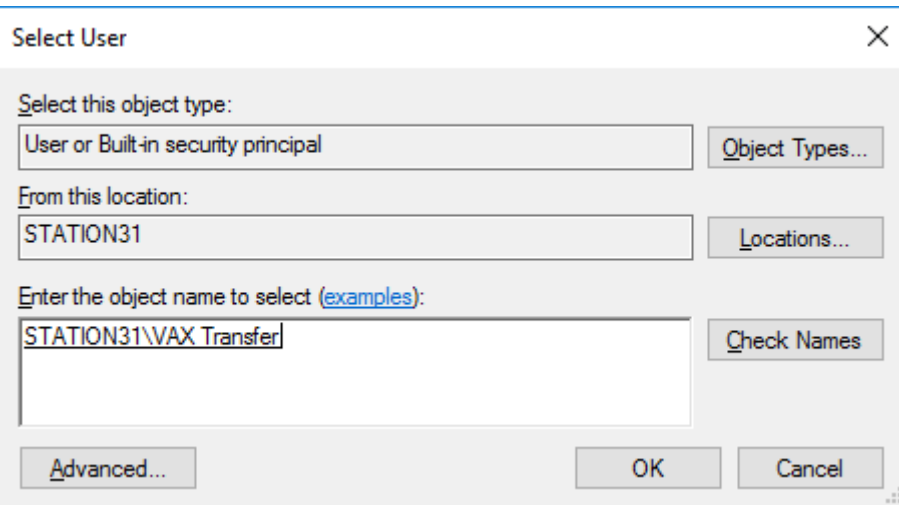

## Click OK

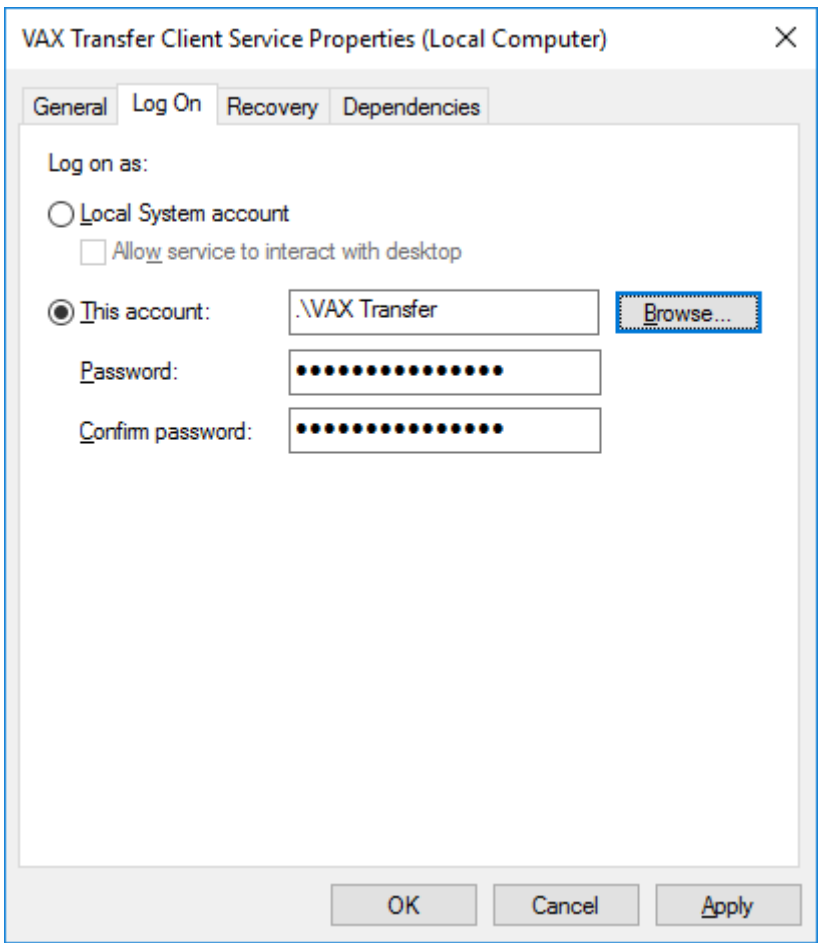

#### Insert Password

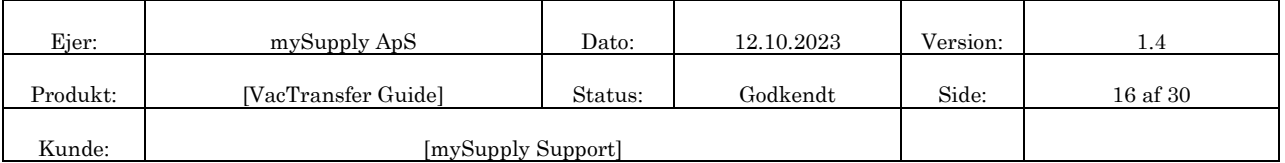

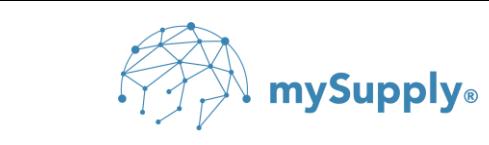

#### Insert Confirm Password

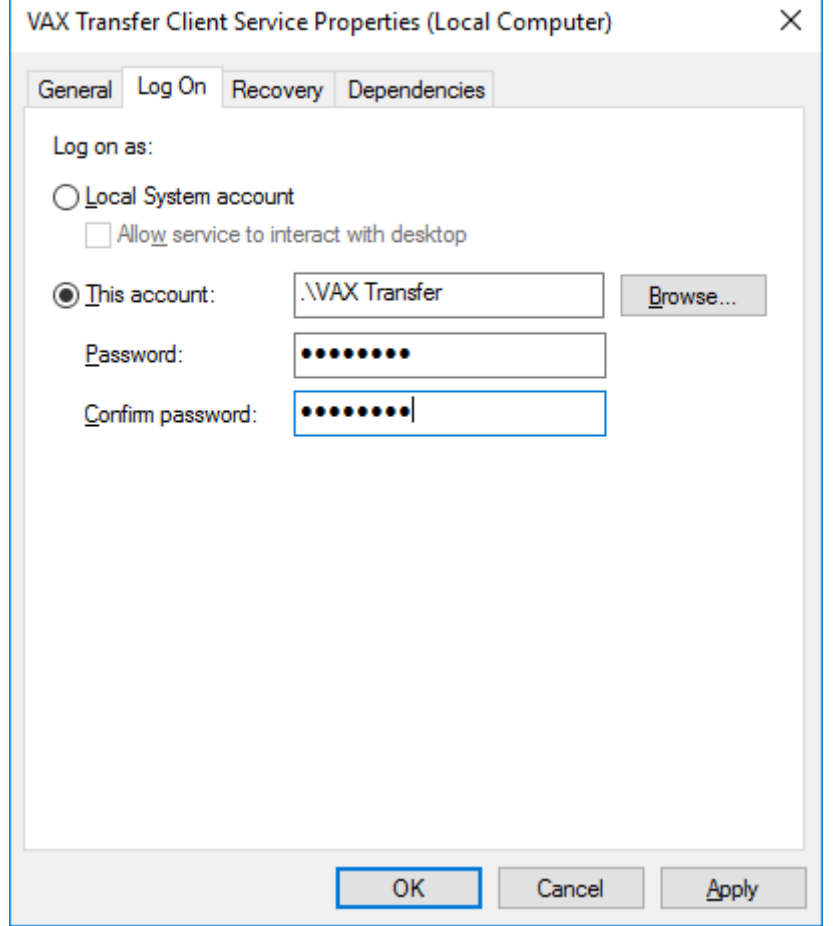

#### Click OK

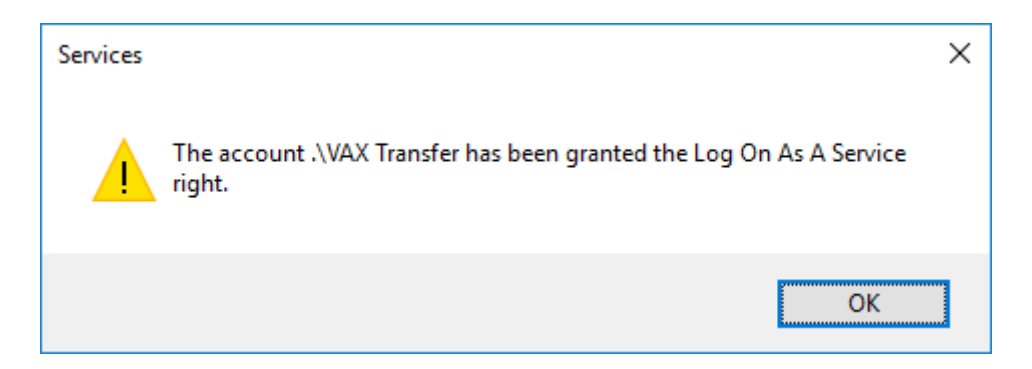

## Click OK

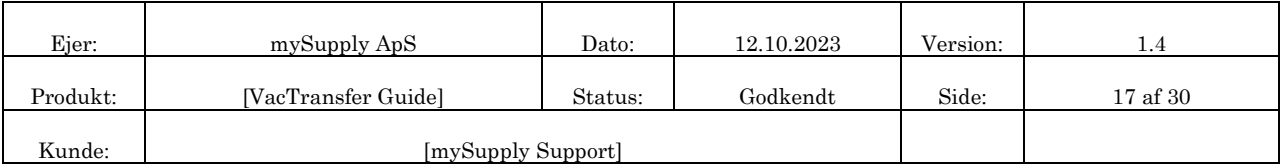

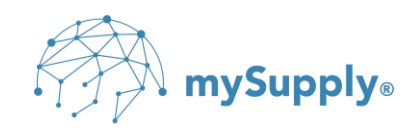

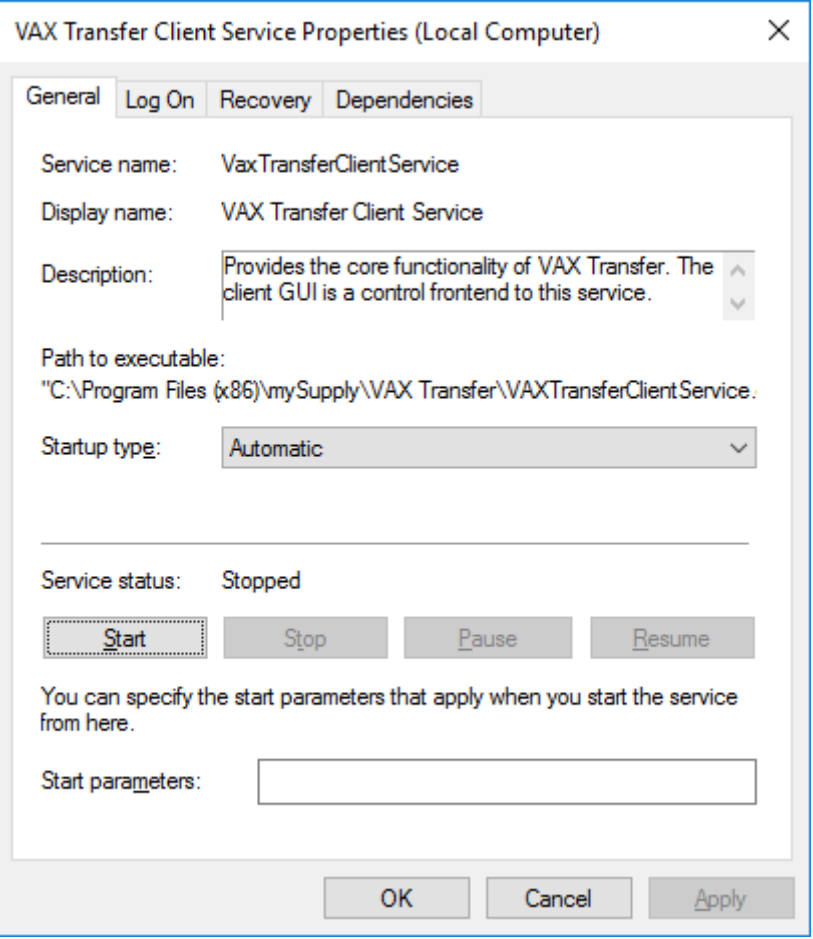

Start VAX Transfer Client Service

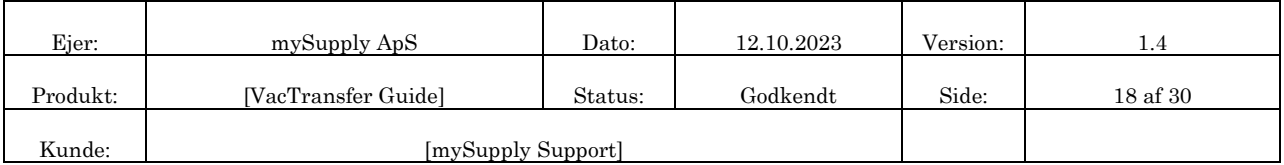

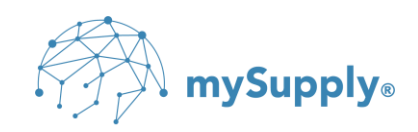

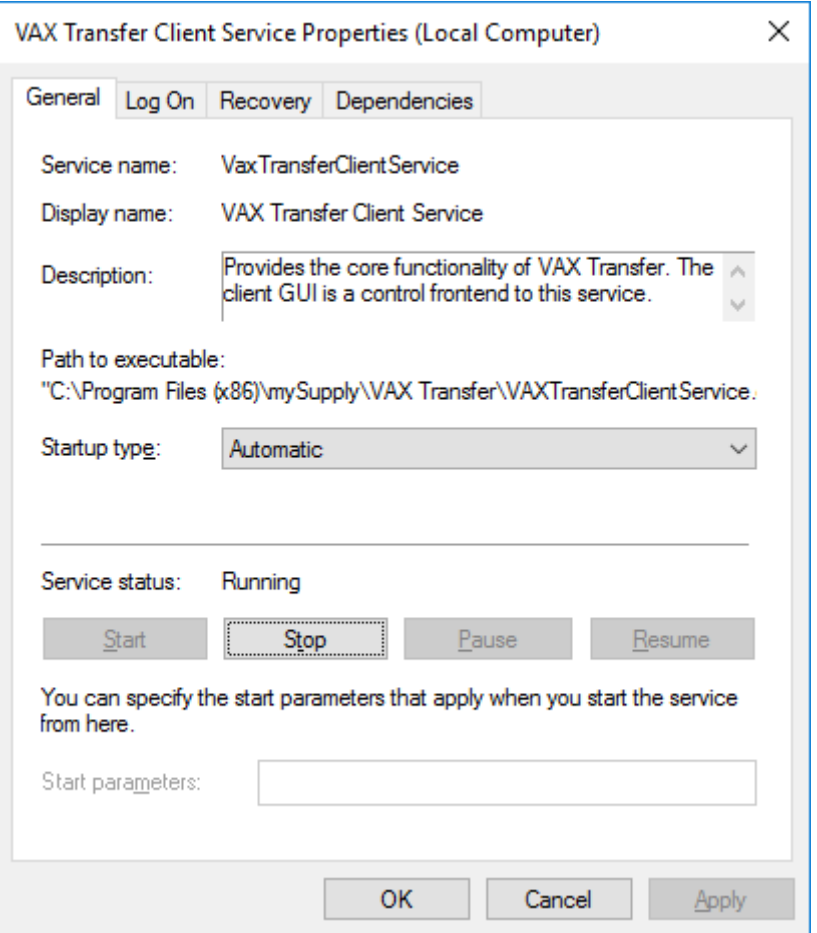

The VAX Transfer client has now been assigned to the VAX Transfer Service Account user.

Right click on the icon  $\checkmark$ , found in the Windows system tray and select 'Configuration'.

(If the icon does not show up, run the following program: C:\Program Files (x86)\mySupply\VAX Transfer\mySupply.Vax.Transfer.ClientGUI.exe)

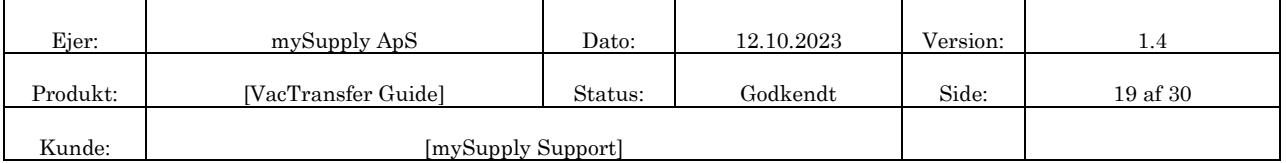

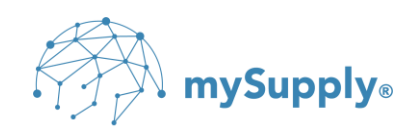

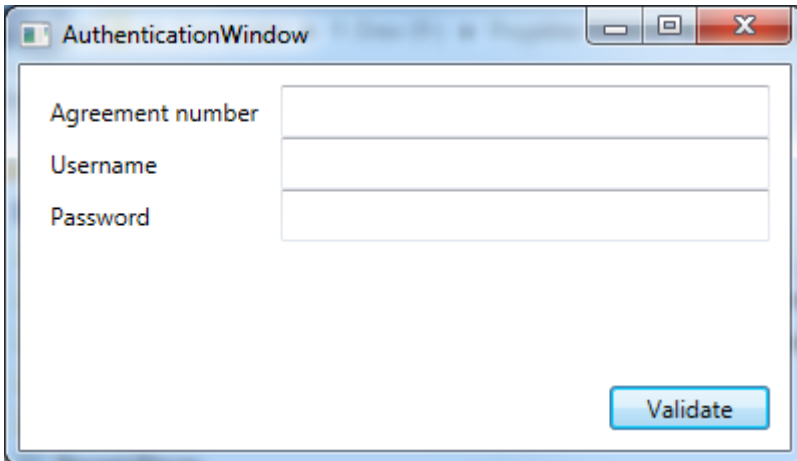

Enter the login information provided by mySupply to authenticate VAX Transfer.

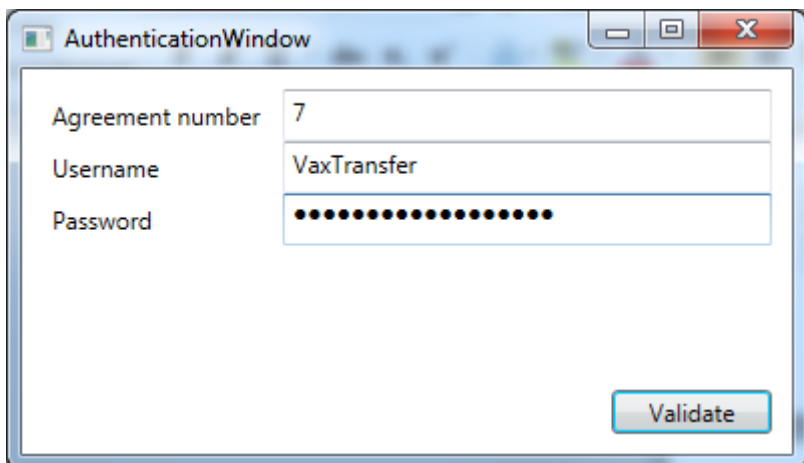

Click Validate

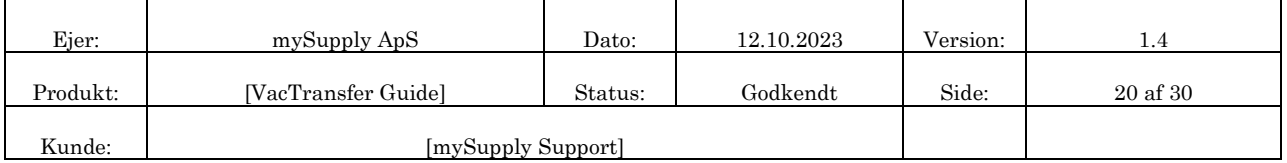

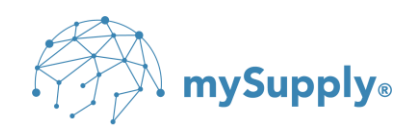

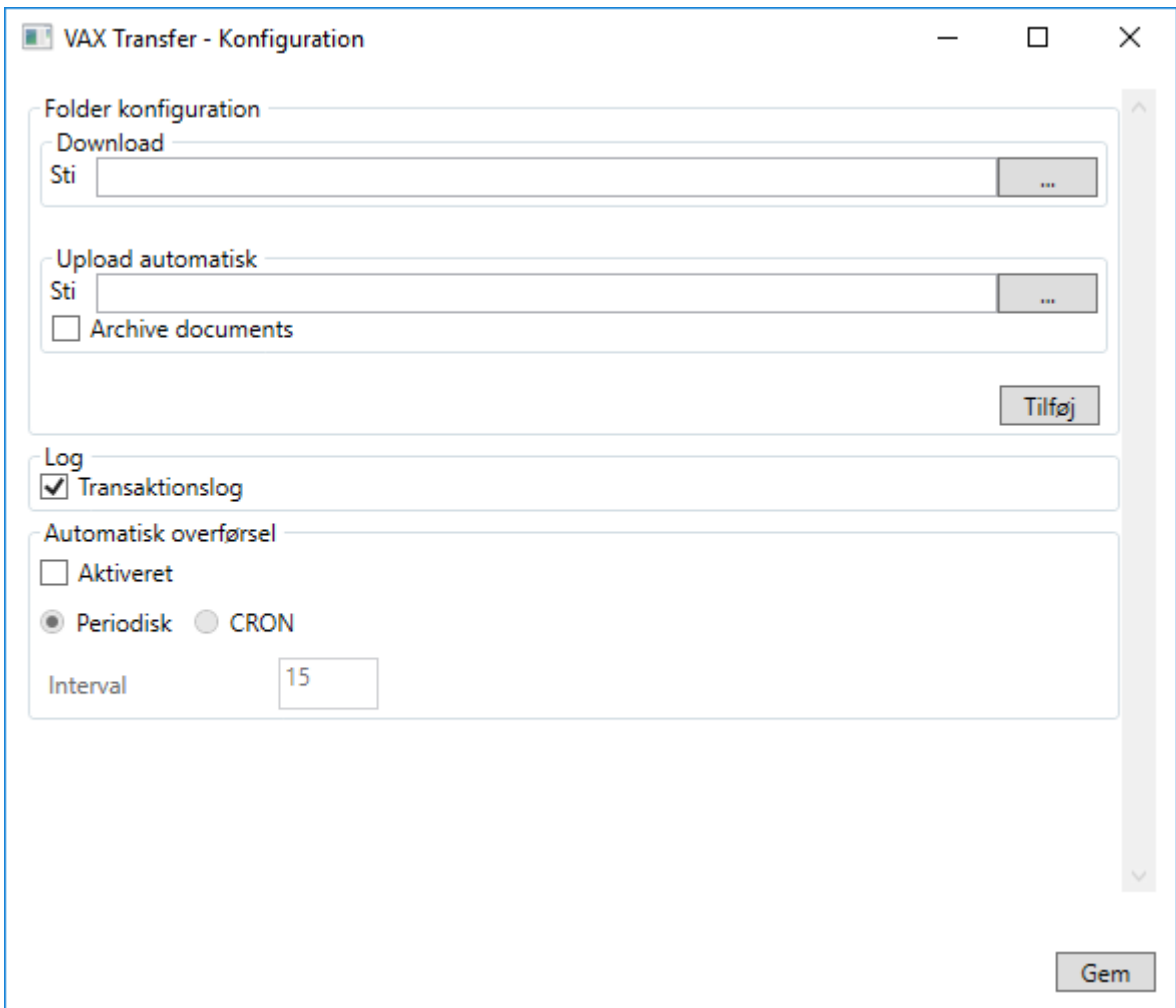

 $\mathbb{W}\times\mathbb{R}$  NB: Under 'Download' specify the path to the folder, in which documents received from VAX 360 should be placed.

If the solution does not include receiving documents, the path to 'Download' must be omitted/empty.

 $\mathbb{W}_{\mathbb{Z}}$  NB: Under 'Upload automatisk (auto upload)' the path to the folder from which documents are uploaded for automatic submission is specified.

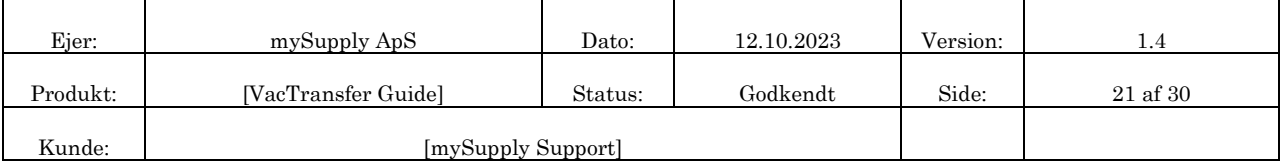

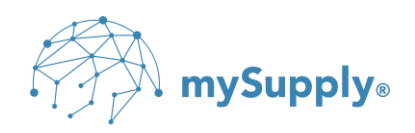

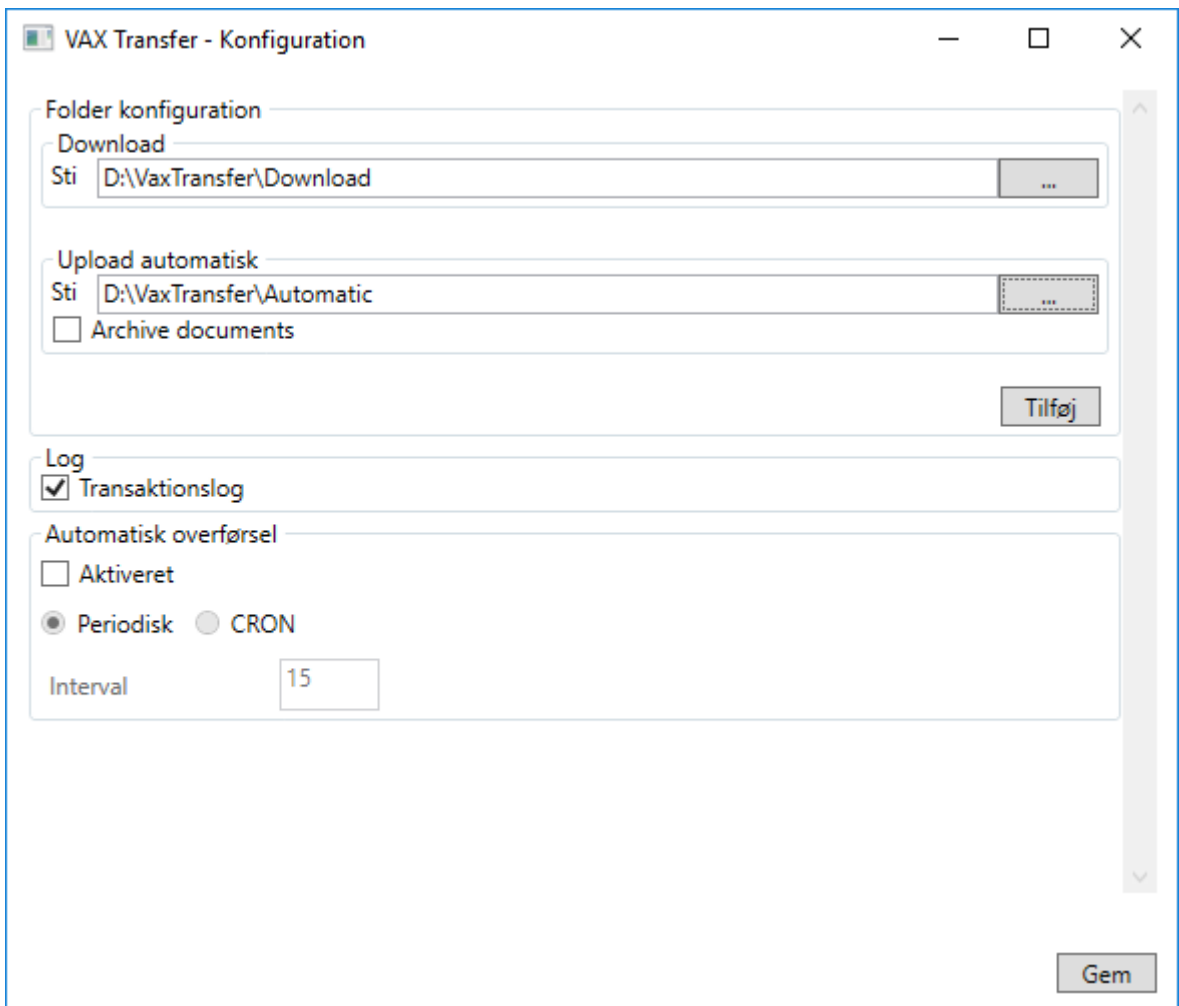

 $\mathbb{W}\!\!\!\!/$  NB: If you want to make a local backup of the uploaded documents, you have to check

out the box in 'Archive documents', after which the path is specified for where the archived documents should be stored.

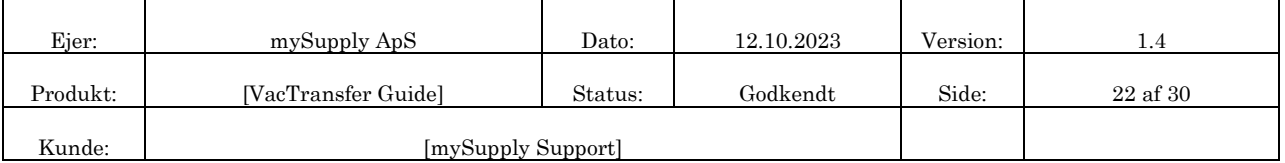

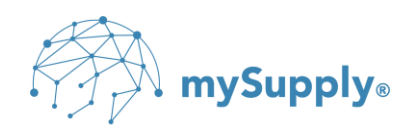

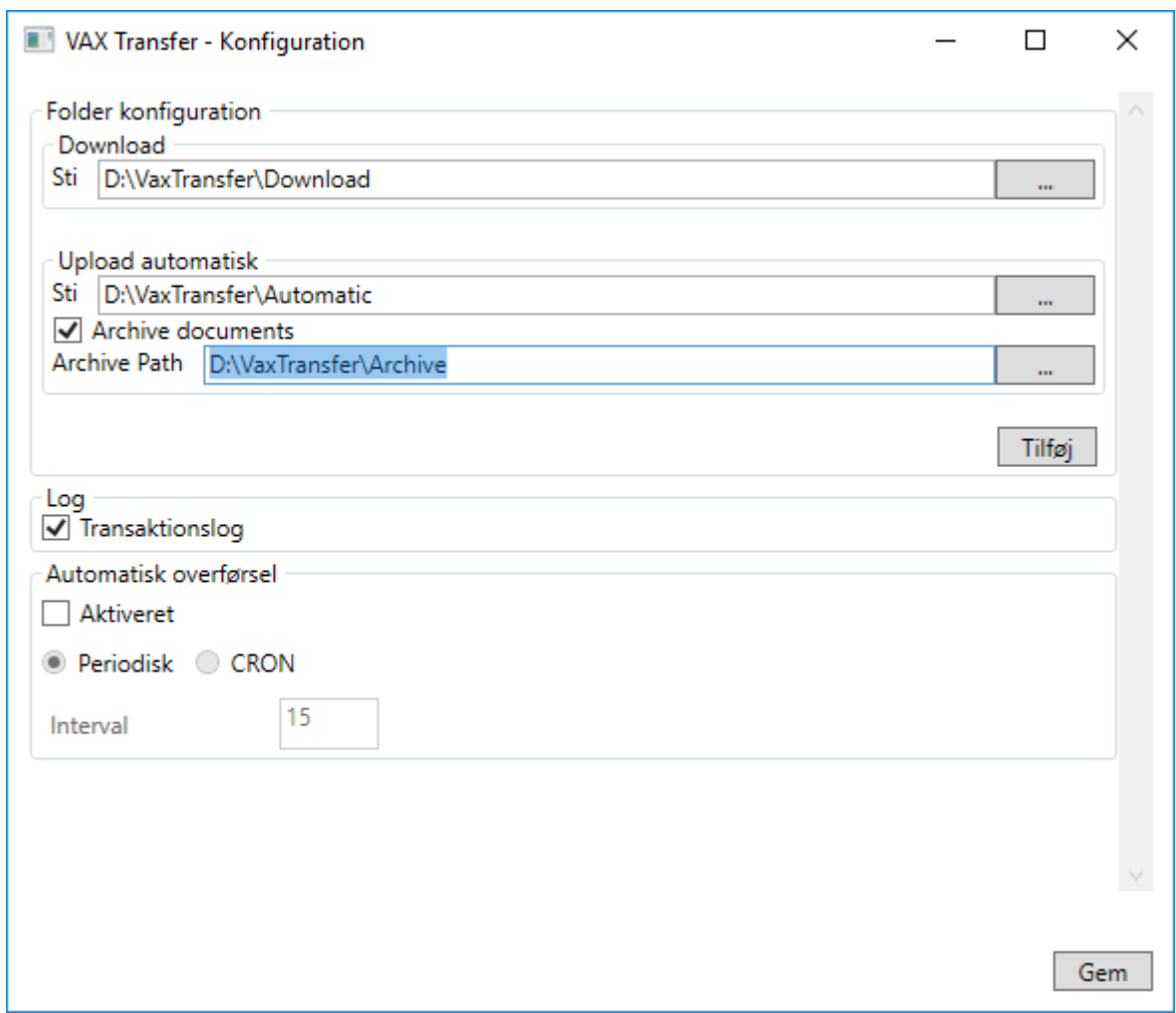

 $\mathbb{W}_{\mathbb{Z}}$  NB: If documents need to be uploaded to VAX 360 in order to park them in a waiting

position in VAX 360 until they are either manually shipped or manually attached to an attachment in VAX 360, select 'Tilføj' (Add), and specify the path to the folder in which you will place the files for manual upload.

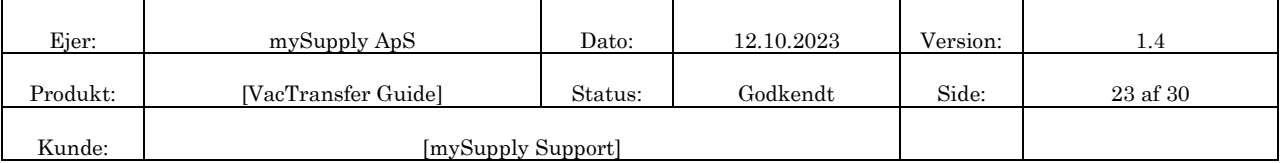

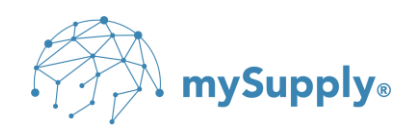

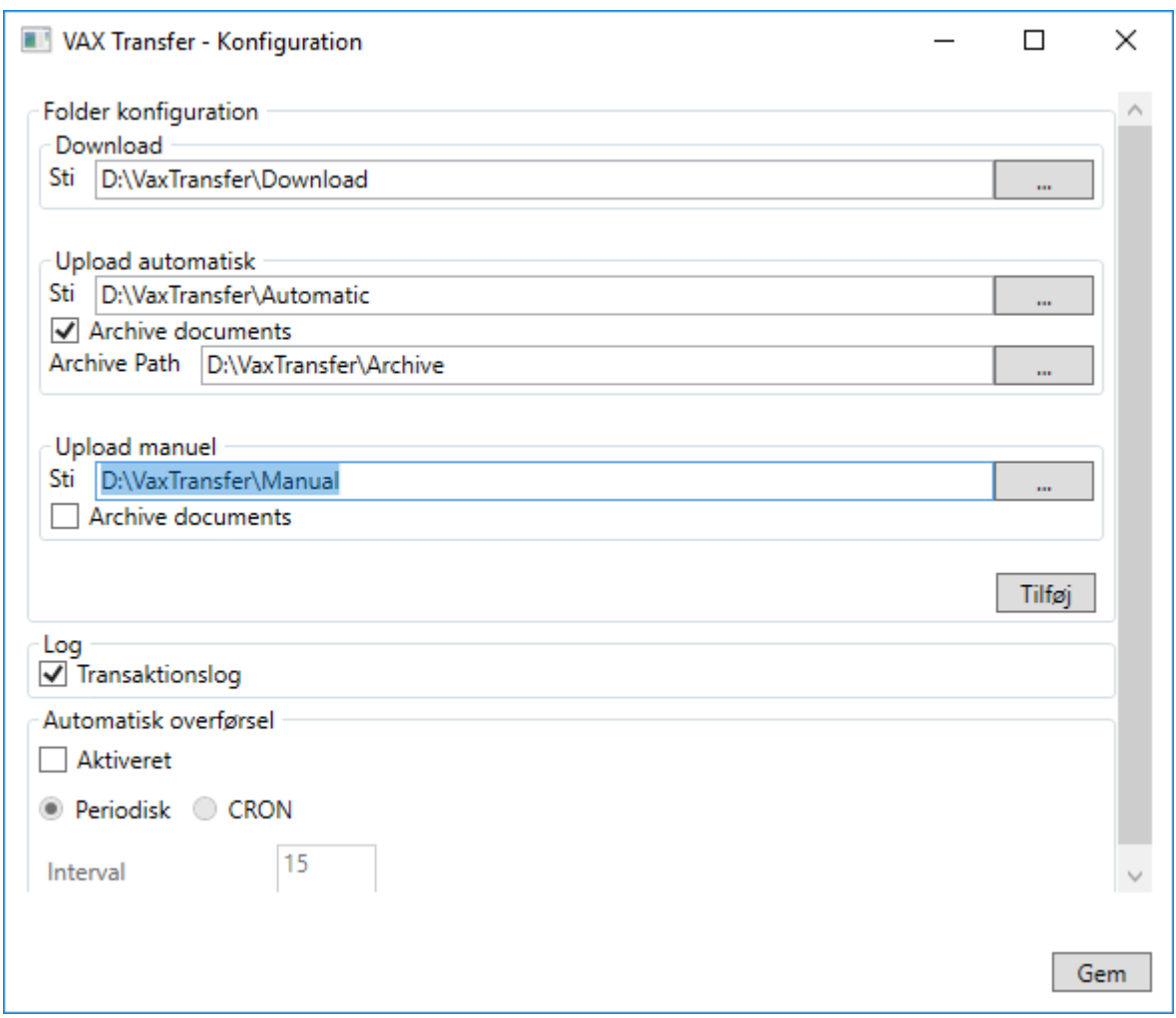

 $\mathbb{W}_{\mathbb{Z}}$  NB: If attachments need to be uploaded to VAX 360 for attachment to documents that is uploaded manually and which is on hold in VAX 360, select 'Tilføj' (Add) and specify the path to the folder in which the attachments are placed.

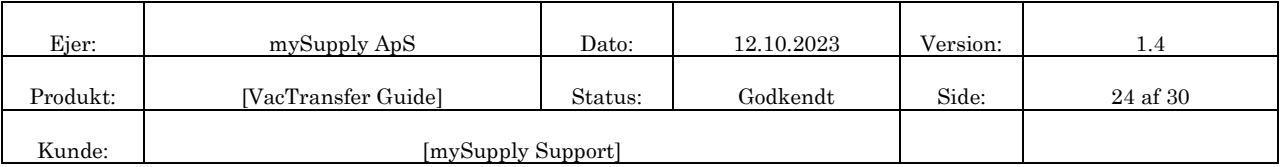

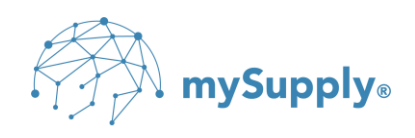

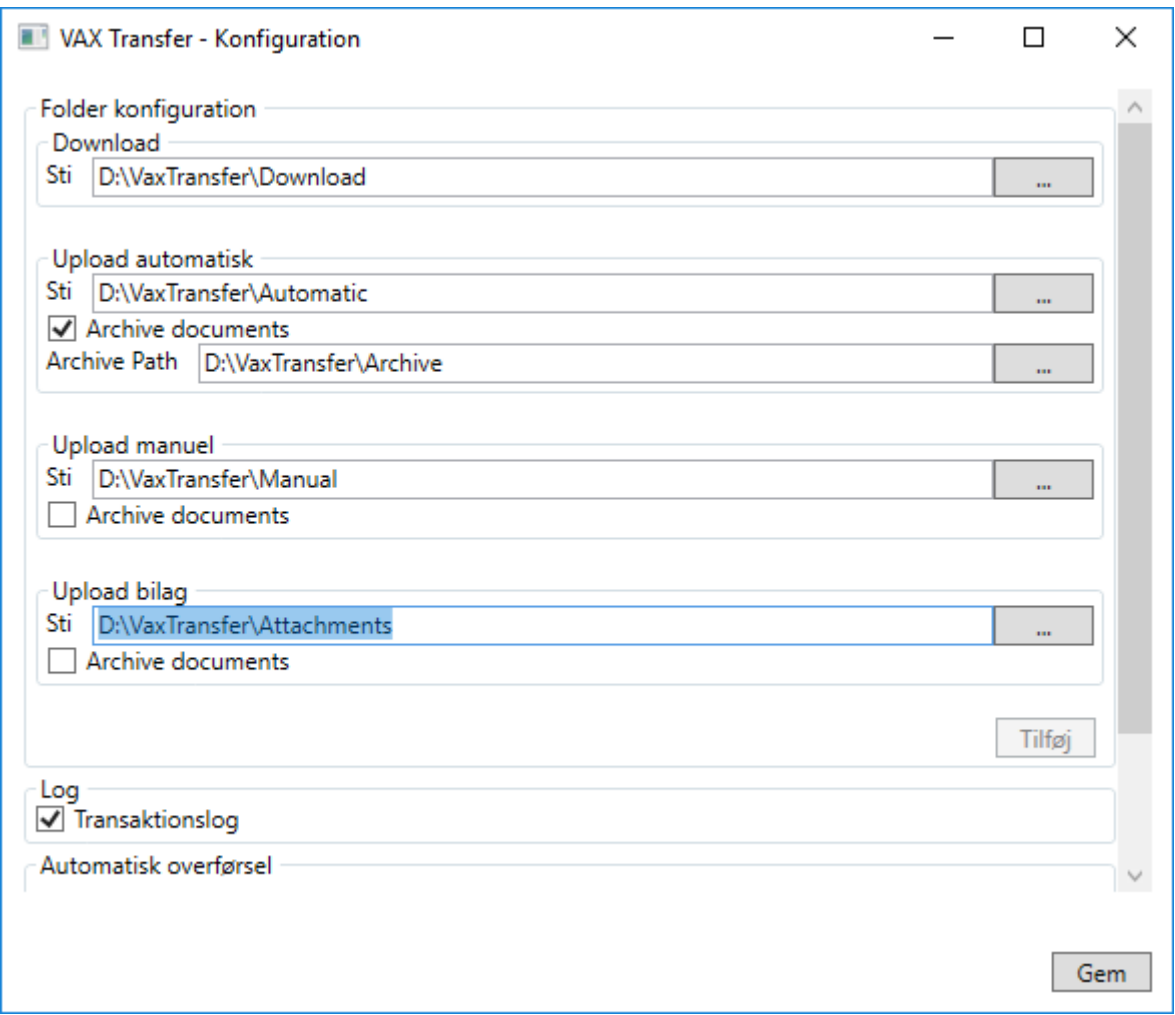

 $\mathbb{W}\times\mathbb{R}$  NB: Note that it is only necessary to specify paths for the folders/functions in use.

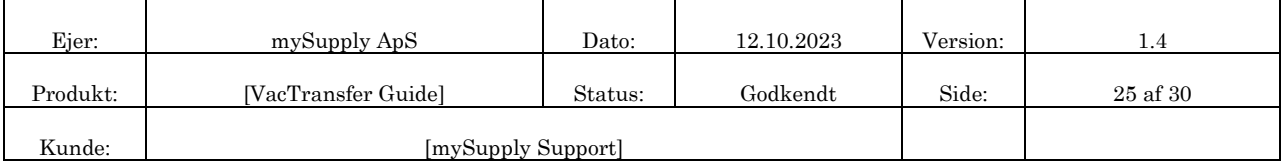

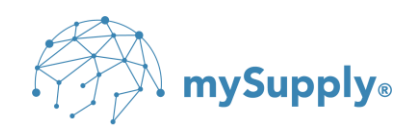

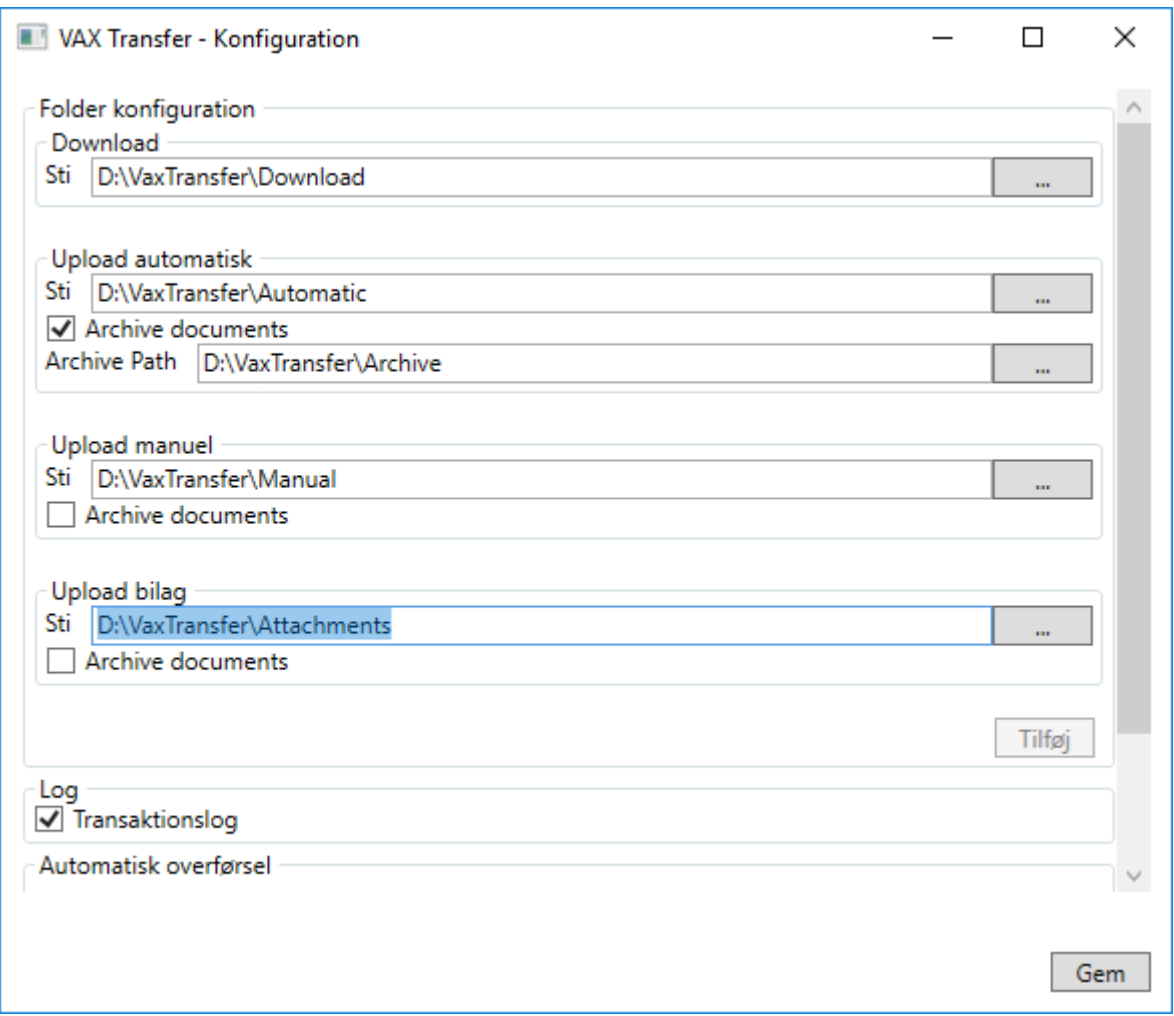

 $\mathcal{L}$ TIP: If network folders are used, it is recommended to use UNC paths.

Check 'Aktiveret (Enabled)' under Automatisk overførsel (Automatic transfer) if VAX Transfer needs to be set to automatically transfer documents to/from VAX360.

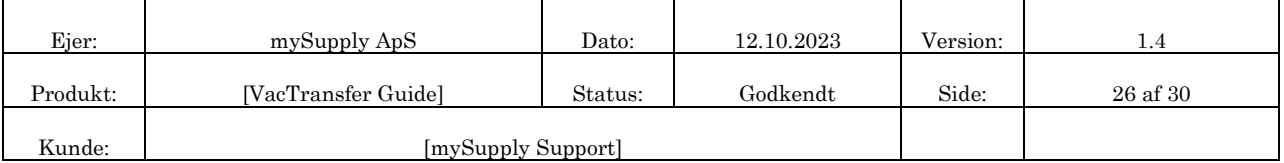

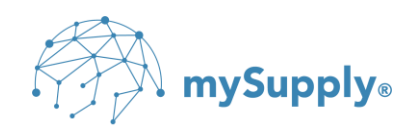

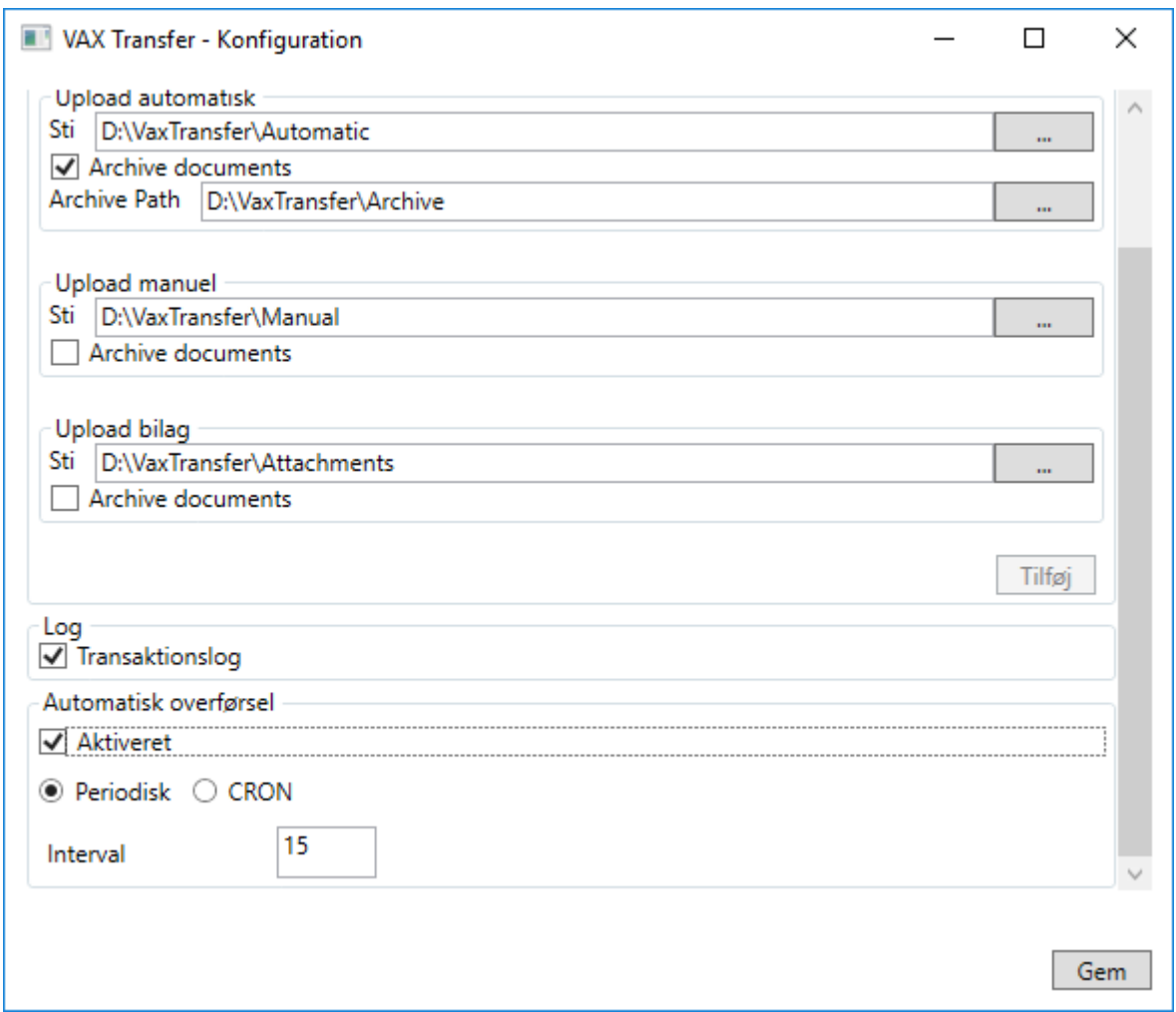

Enter 'Interval', which is the interval for how often (minutes) the VAX Transfer should transfer to/from VAX360 (default setting is every 15 minute).

 $\mathbb{W}\times\mathbb{R}$  NB: The interval must not be set lower than 15 minutes for the purpose of avoiding spamming of the VAX 360 platform.

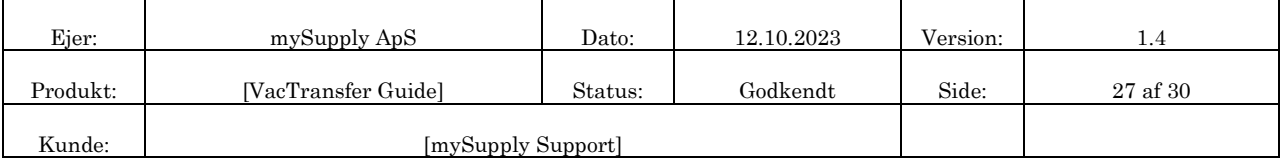

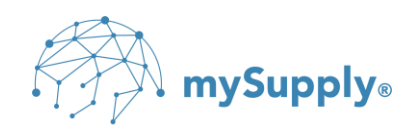

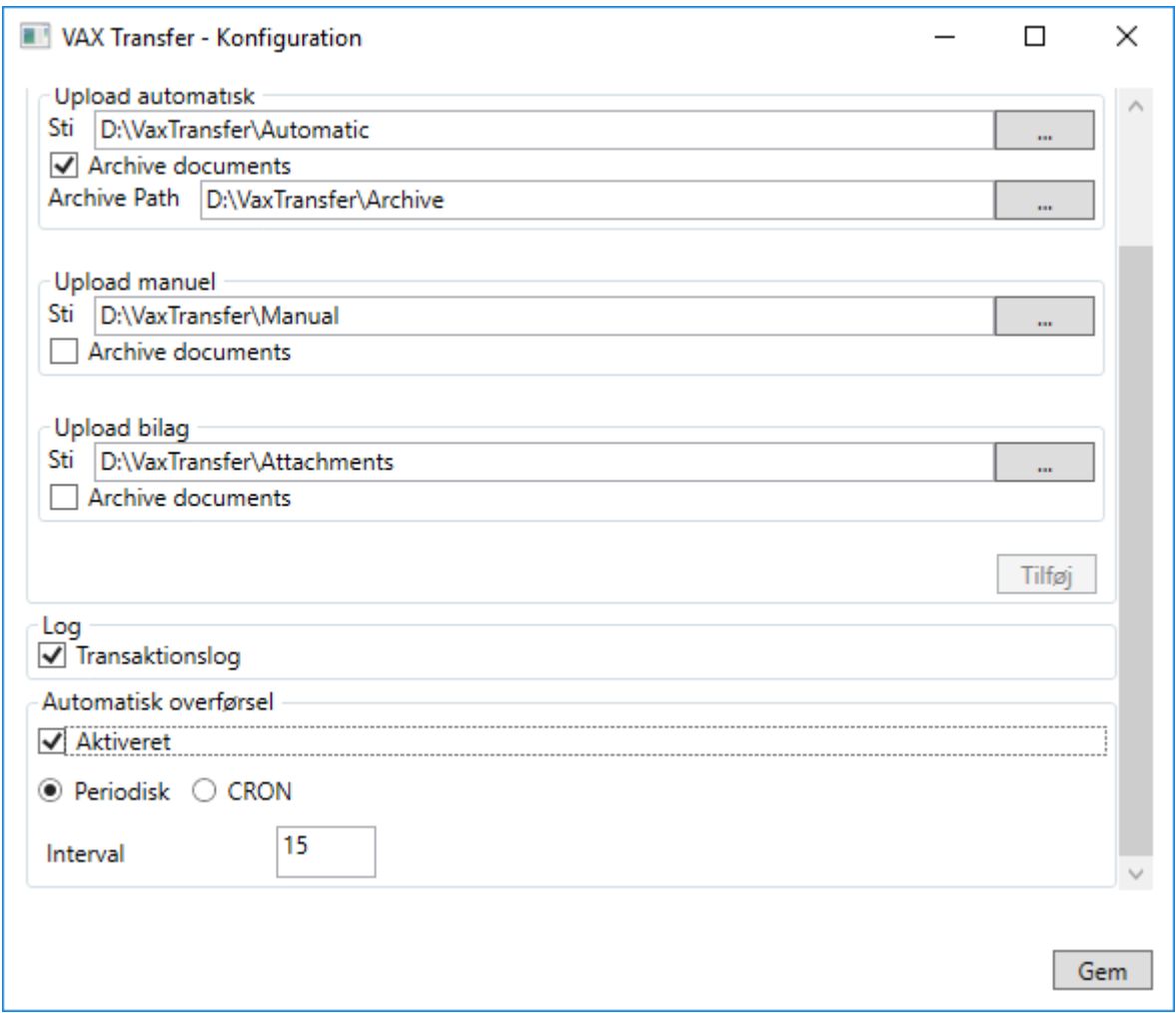

 $\mathcal{L}$ TIP: The transaction log is automatically turned on and can be found here:

C:\ProgramData\mySupply\Vax Transfer\Log

TIP: If more advanced indications of intervals for transfer to / from VAX360 are needed,

these can be specified as CRON expressions. For example, these may be fixed times, selected days of the week, within specified time intervals, etc.

If this is needed, select CRON

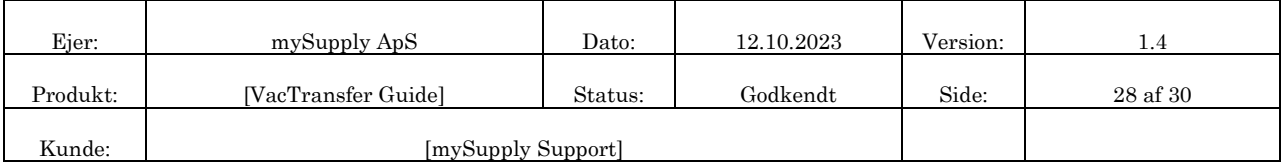

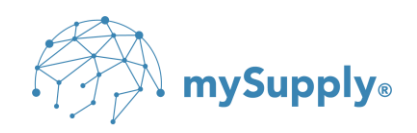

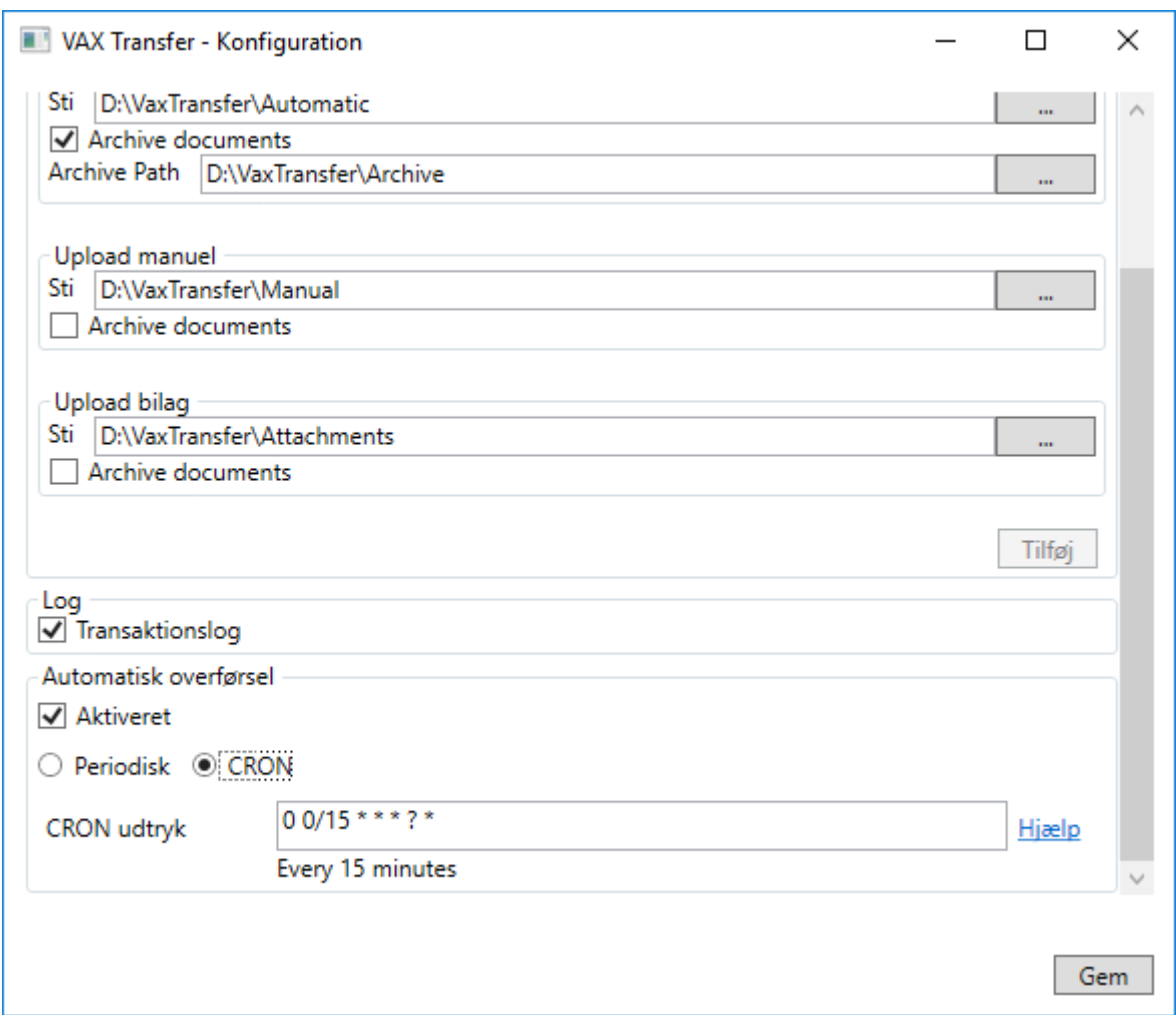

## Sepcify CRON expression

**EXALUANTEE:** The 'Help' link can be used to find the correct CRON expression.

Click Gem (save)

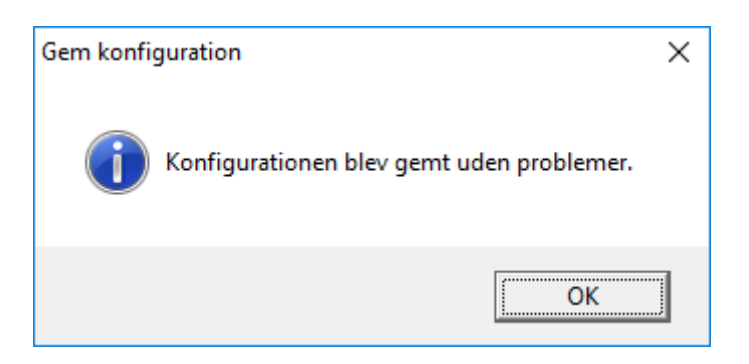

Click OK

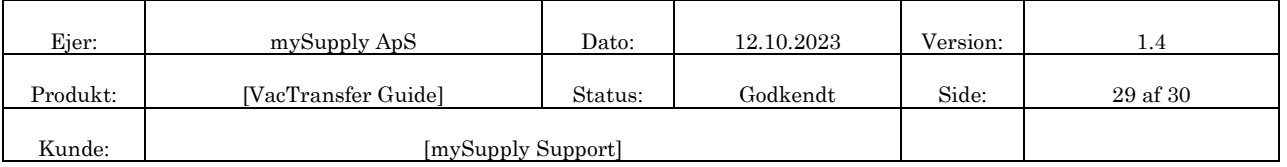

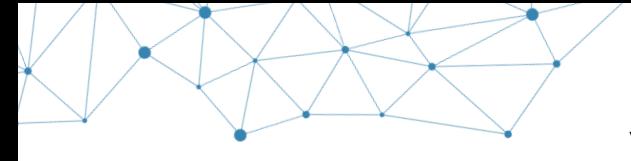

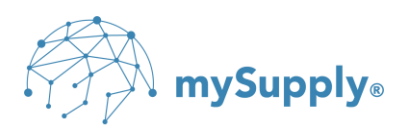

VAX Transfer is then configured and the icon  $\blacksquare$  can be found in the system tray.

 $\mathcal{L}$ TIP: By right clicking on the icon, it is possible to access the configuration again, view the transaction log, as well as manually initiate upload and / or download of documents

 $\mathcal{L}$ TIP: If the icon is not found on the taskbar, VAX Transfer can be started by doubleclicking VAXTransferClientGUI.exe under C:\Program Files (x86)\mySupply\VAX Transfer

# **14. Support**

If assistance is needed for installation and configuration of VAX Transfer, you are welcome to contact mySupply ApS by writing to **support@vax360.dk** or by calling **+45 96 96 21 40**.

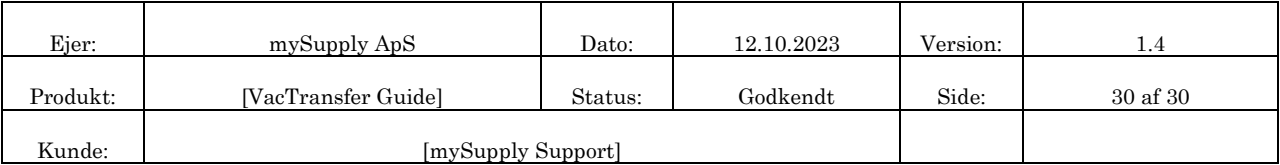